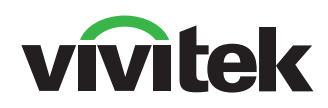

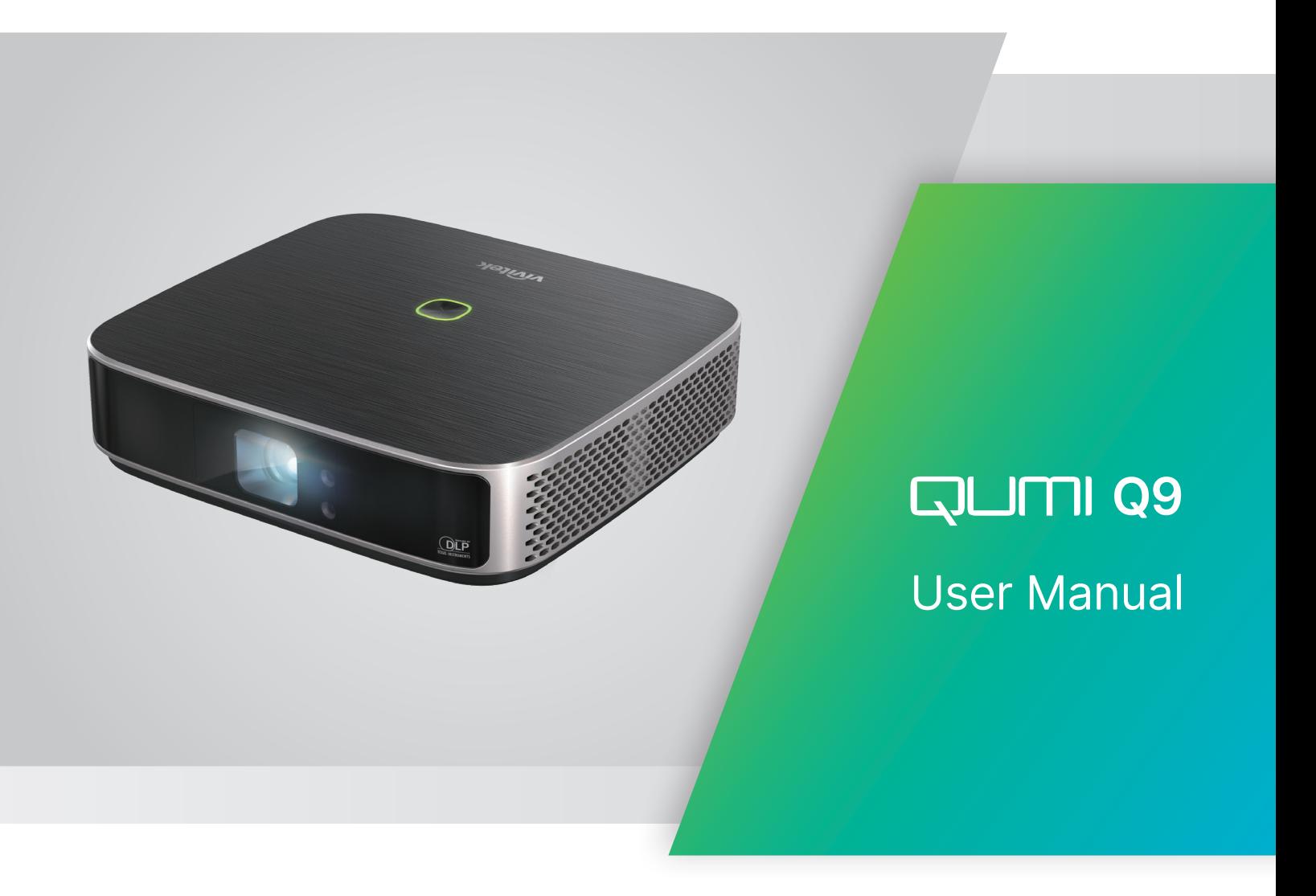

# **INHALT**

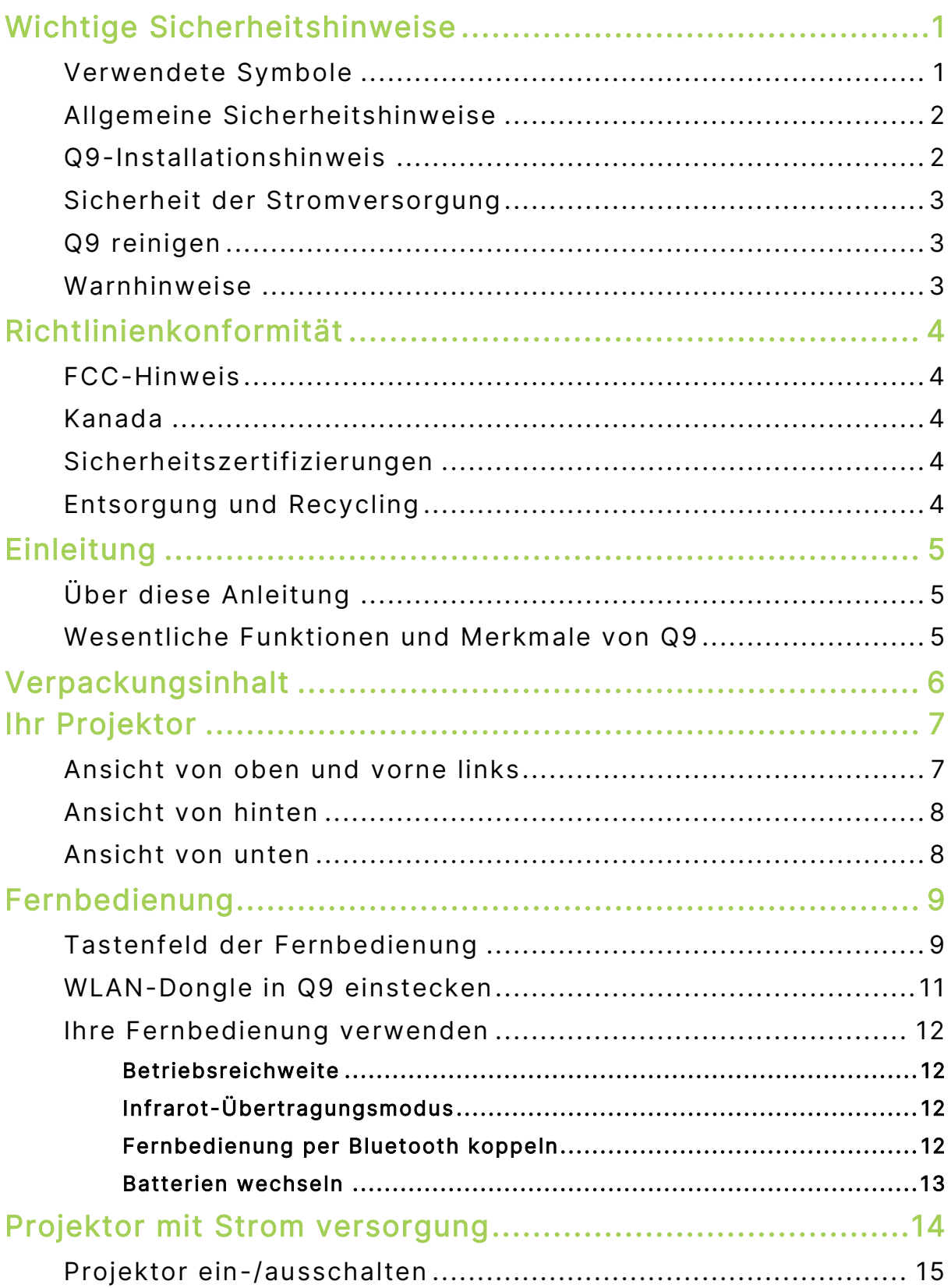

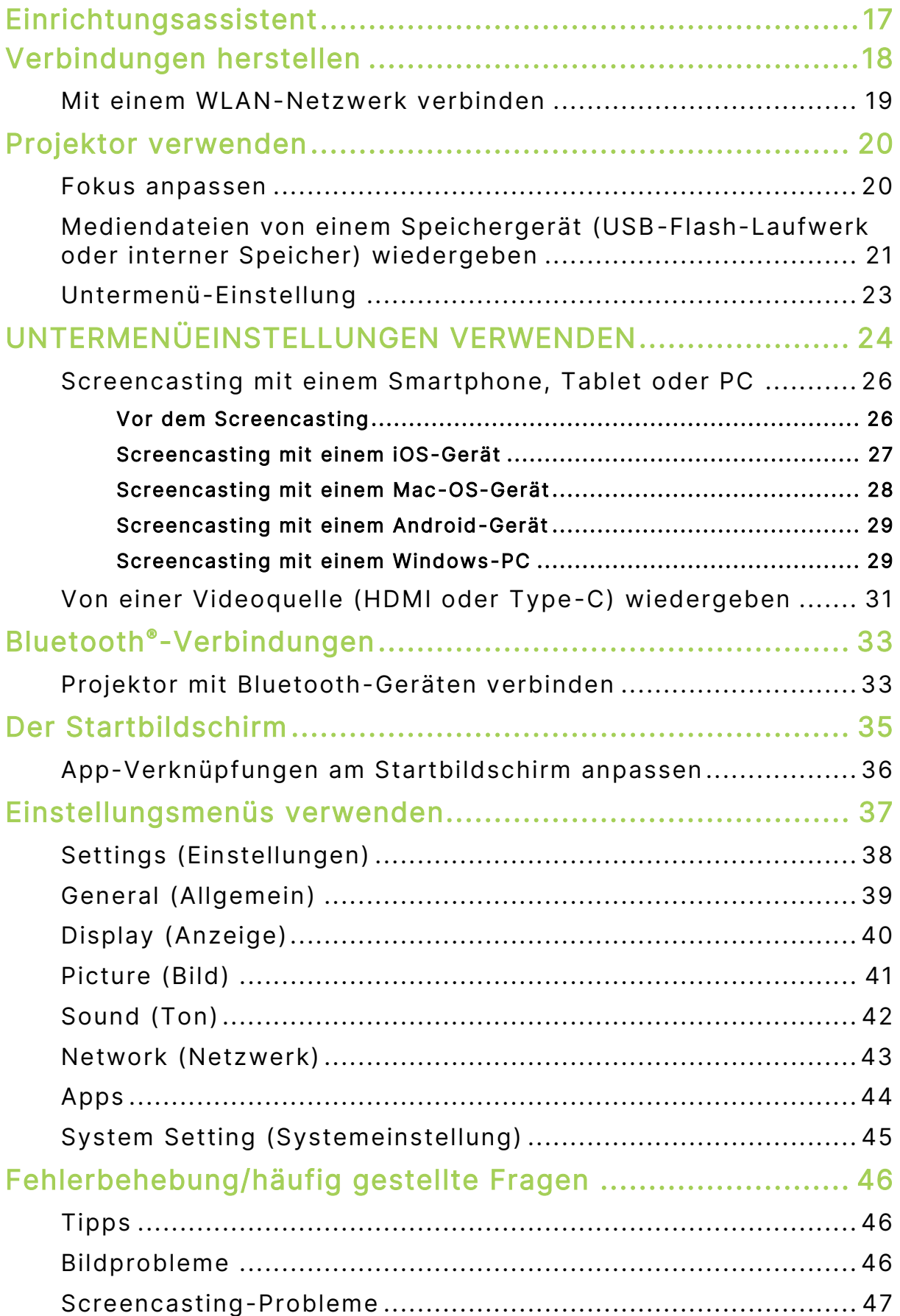

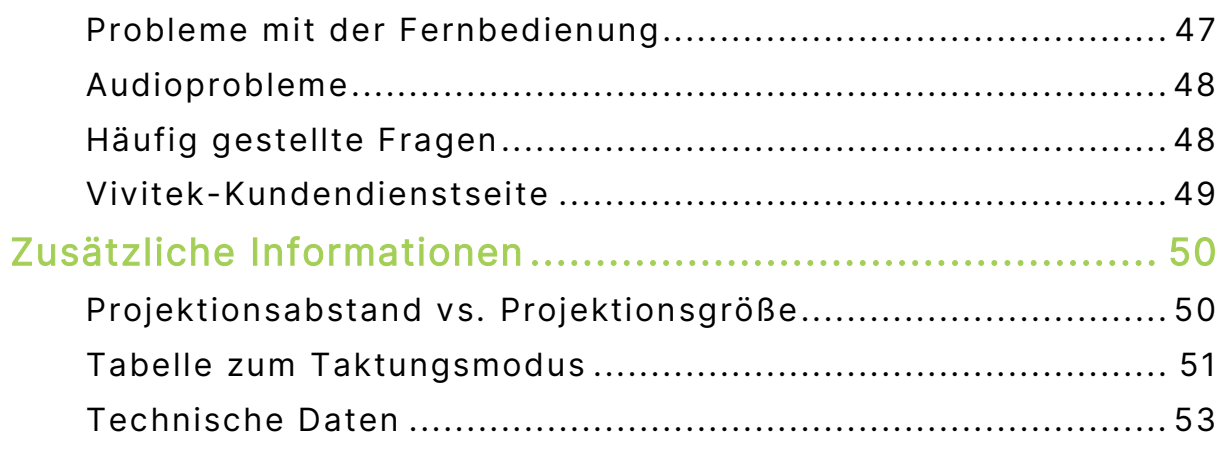

# <span id="page-4-0"></span>WICHTIGE SICHERHEITSHINWEISE

#### WICHTIG:  $(1)$

Wir empfehlen Ihnen dringend, diesen Abschnitt aufmerksam zu lesen, bevor Sie Q9 in Betrieb nehmen. Diese Sicherheits- und Nutzungsanweisungen stellen sicher, dass Sie Q9 viele Jahre sicher nutzen können. Bewahren Sie diese Anleitung zum zukünftigen Nachschlagen auf.

### <span id="page-4-1"></span>Verwendete Symbole

Warnsymbole am Gerät und in dieser Anleitung sollen Sie vor gefährlichen Situationen warnen. Die folgenden Symbole sollen auf wichtige Informationen aufmerksam machen.

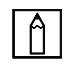

#### HINWEIS:

Bietet zusätzliche Informationen zum Thema.

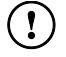

#### WICHTIG:

Bietet zusätzliche Informationen, die unbedingt beachtet werden sollten.

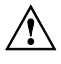

#### $\bigwedge$  ACHTUNG:

Warnt vor Situationen, bei denen das Gerät beschädigt werden kann.

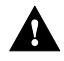

#### **A** Warnung:

Warnt Sie vor Situationen, in denen Schäden am Gerät, eine gefährliche Umgebung oder Verletzungen verursacht werden können.

In der gesamten Anleitung werden Komponenten und Einträge in OSD-Menüs durch Fettschrift angezeigt; Beispiel:

"Drücken Sie zum Öffnen des die Einstellungen-Menüs die MENU-Taste an der Fernbedienung."

# <span id="page-5-0"></span>Allgemeine Sicherheitshinweise

- RG1 IEC 62471-5:2015
- Ö ffnen Sie das Gehäuse nicht. Es befinden sich keine vom Benutzer reparierbaren Teile im Inneren. Bitte wenden Sie sich für Reparaturarbeiten an einen qualifizierten Servicetechniker.
- Befolgen Sie alle Warnhinweise am Gerät oder in dieser Anleitung.
- Aufgrund ihres Designs ist diese Projektionslichtquelle extrem hell. Blicken Sie zur Vermeidung von Augenschäden nicht direkt in das Objektiv, wenn die LED eingeschaltet ist.
- Stellen Sie das Gerät nicht auf einen instabilen Untergrund oder Ständer.
- Verwenden Sie das System nicht in der Nähe von Wasser, im direkten Sonnenlicht oder in der unmittelbaren Umgebung von Wärmequellen.
- Platzieren Sie keine schweren Gegenstände (wie Bücher oder Taschen) auf dem Gerät.

# <span id="page-5-1"></span>Q9-Installationshinweis

Halten Sie einen Abstand von mindestens 500 mm rund um die Belüftungsöffnungen ein.

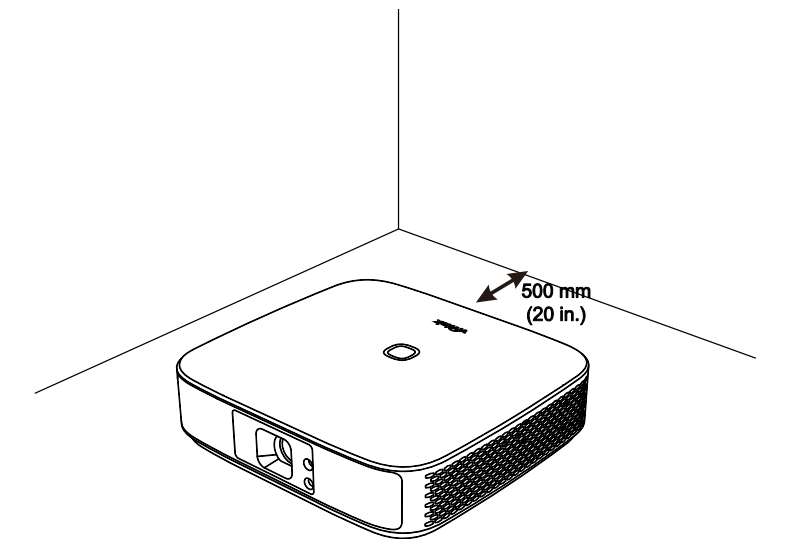

- Stellen Sie sicher, dass die Zuluftöffnungen nicht die heiße Luft von den Abluftöffnungen ansaugen.
- Wenn Sie Q9 in einem eingeschlossenen Raum betreiben, müssen Sie darauf achten, dass die Lufttemperatur innerhalb des Einbaus die Betriebstemperatur nicht überschreitet, während Q9 läuft; zudem dürfen Zu- und Abluftöffnungen nicht blockiert werden.
- Alle Einbauten sollten eine zertifizierte Thermikbewertung bestehen, die sicherstellt, dass Q9 die warme Abluft nicht wieder ansaugt, da dies zu einer Abschaltung des Gerätes führen kann, sobald die Temperatur innerhalb des Gehäuses den Betriebstemperaturbereich überschreitet.

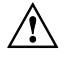

#### ACHTUNG:

Verwenden Sie Q9 nicht an staubigen Orten.

### <span id="page-6-0"></span>Sicherheit der Stromversorgung

- Verwenden Sie nur das mitgelieferte Netzteil.
- Platzieren Sie nichts auf dem Kabel. Verlegen Sie das Kabel so, dass niemand darauf treten kann.
- Entfernen Sie die Batterie aus der Fernbedienung, wenn diese eingelagert oder längere Zeit nicht benutzt wird.

# <span id="page-6-1"></span>Q9 reinigen

 Trennen Sie vor der Reinigung alle Netzkabel. Beachten Sie **[Projektor ein-](#page-18-0) [/ausschalten](#page-18-0)** auf Seite [15.](#page-18-0)

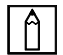

#### HINWEIS:

Q9 wird im Betrieb warm. Lassen Sie Q9 abkühlen, bevor Sie ihn lagern.

### <span id="page-6-2"></span>Warnhinweise

Lesen Sie sich vor der Installation und Inbetriebnahme des Q9 die **[Richtlinienkonformitä t](#page-7-0)** auf Seite [4.](#page-7-0)

# <span id="page-7-0"></span>**RICHTLINIENKONFORMITÄT**

# <span id="page-7-1"></span>FCC-Hinweis

Diese Ausrüstung wurde getestet und als mit den Grenzwerten für Digitalgeräte der Klasse B gemäß Teil 15 der FCC-Regularien übereinstimmend befunden. Diese Grenzwerte wurden geschaffen, um angemessenen Schutz gegen Störungen beim Betrieb in kommerziellen Umgebungen zu gewährleisten.

Diese Ausrüstung erzeugt, verwendet und kann Hochfrequenzenergie abstrahlen und kann – falls nicht in Übereinstimmung mit den Bedienungsanweisungen installiert und verwendet -Störungen der Funkkommunikation verursachen. Beim Betrieb dieses Gerätes in Wohngebieten kann es zu Störungen kommen. In diesem Fall hat der Anwender die Störungen in eigenverantwortlich zu beseitigen.

Jegliche Änderungen oder Modifikationen, die nicht ausdrücklich von den für die Ü bereinstimmung verantwortlichen Parteien zugelassen sind, können die Berechtigung des Anwenders zum Betrieb des Gerätes erlöschen lassen.

# <span id="page-7-2"></span>Kanada

Dieses Digitalgerät der Klasse B erfüllt die Richtlinien der Canadian ICES-003.

# <span id="page-7-3"></span>Sicherheitszertifizierungen

Projektor: CE, REACH, ROHS, WEEE, FCC, TUV NORTH AMERICA, CB

Netzteil: DOE, WEEE, FCC, UL, EAC, TUV-GS, CB, PSB, TUV-S, EAC, KCC, CCC, CECP, BIS, BSMI, ISC

# <span id="page-7-4"></span>Entsorgung und Recycling

Dieses Produkt kann anderen elektronischen Abfall enthalten, der bei unsachgemäßer Entsorgung Gefahren verursachen kann. Recyceln oder entsorgen Sie diese entsprechend der Gesetze auf Kommunal-, Landes- und Bundesebene. Weitere Informationen erhalten Sie bei der Electronic Industries Alliance unter www.eiae.org.

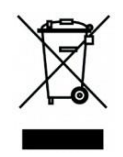

#### Entsorgung:

Entsorgen Sie elektrische und elektronische Altgeräte nicht im Hausmüll oder über die städtische Abfallentsorgung. EU-Länder erfordern die Nutzung separater Sammelsysteme zum Recycling.

# <span id="page-8-0"></span>EINLEITUNG

# <span id="page-8-1"></span>Ü ber diese Anleitung

Diese Anleitung richtet sich an Endverbraucher und beschreibt Installation und Bedienung von Q9. Wenn möglich, befinden sich relevante Informationen – wie Abbildungen und deren Beschreibungen – direkt auf der zugehörigen Seite. Dieses Drucker-freundliche Format dient Ihrem Komfort und hilft zum Schutz der Umwelt dabei Papier einzusparen. Wir empfehlen Ihnen, nur die erforderlichen Abschnitte auszudrucken.

### <span id="page-8-2"></span>Wesentliche Funktionen und Merkmale von Q9

- Native 1080p-Auflösung mit einer maximalen Auflösung von 4K UHD (3840 x 2160).
- Chiptechnologie von Texas Instruments DLP® für langanhaltende präzise Farbwiedergabe, hohe Bildqualität und geringen Stromverbrauch.
- Langlebige, energieeffiziente LED-Lichtquelle mit einer voraussichtlichen Betriebszeit von max. 30.000 Stunden.
- Genießen Sie ein großes Breitbild mit einer Diagonale von bis zu 3,2 m für eine Gerät oder eine Gruppe.
- Fortschrittlicher Quad-Core-Prozessor mit einem extrem schnellen Android™- Betriebssystem.
- Angepasste duale 3-Watt-Lautsprecher liefern kristallklaren, dynamischen Sound für ein unglaubliches Heimkinoerlebnis.
- Bluetooth®-fähig für kabellose Verbindung mit Tastatur, Maus, Kopfhörer oder einem anderen Gerät.
- Mehrere Konnektivitätsoptionen, einschließlich Type-C-Anzeige, HDMI, USB und Kopfhörerausgang.
- PC-freie Wiedergabe von Fotos, Videos, Audio und Office-Dateien mit dem integrierten Player.
- Dualmodus-Fernbedienung für Infrarot- und Bluetooth-2,4-GHz-Fernbedienung mit Air-Mouse-Funktion.
- Leichtes Aussehen, stufenlos verstellbare Füße zur Anpassung des Winkels und eine spezielle Tragetasche für einfaches Transportieren und Bewegen.
- Stativanschluss und Deckenmontageöffnung für bequeme Projektoreinrichtung und positionierung.

# <span id="page-9-0"></span>VERPACKUNGSINHALT

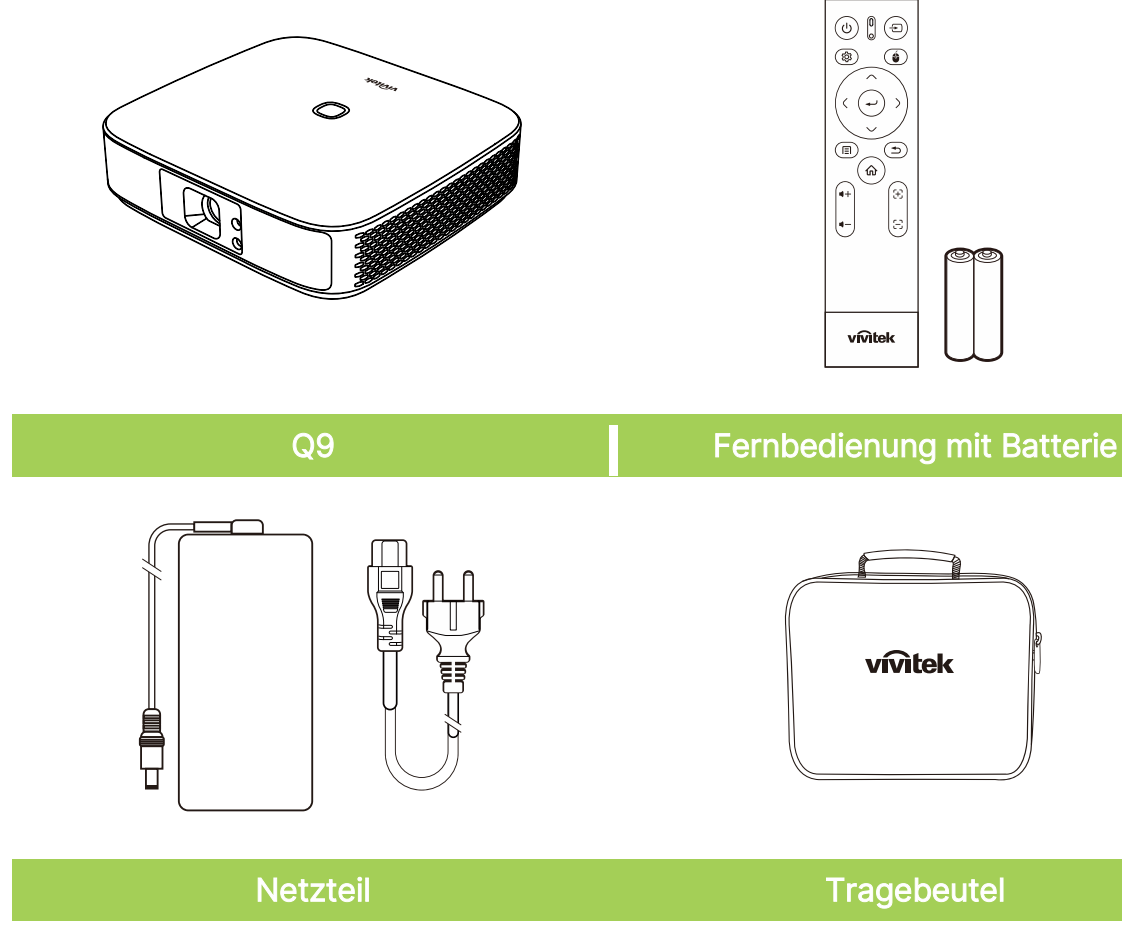

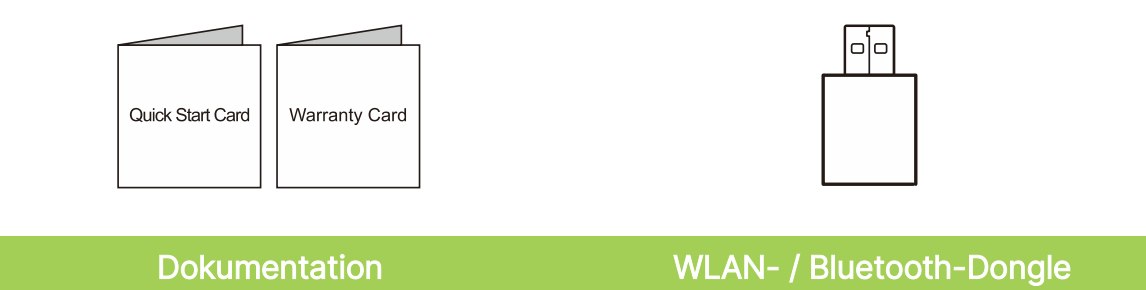

# <span id="page-10-0"></span>IHR PROJEKTOR

# <span id="page-10-1"></span>Ansicht von oben und vorne links

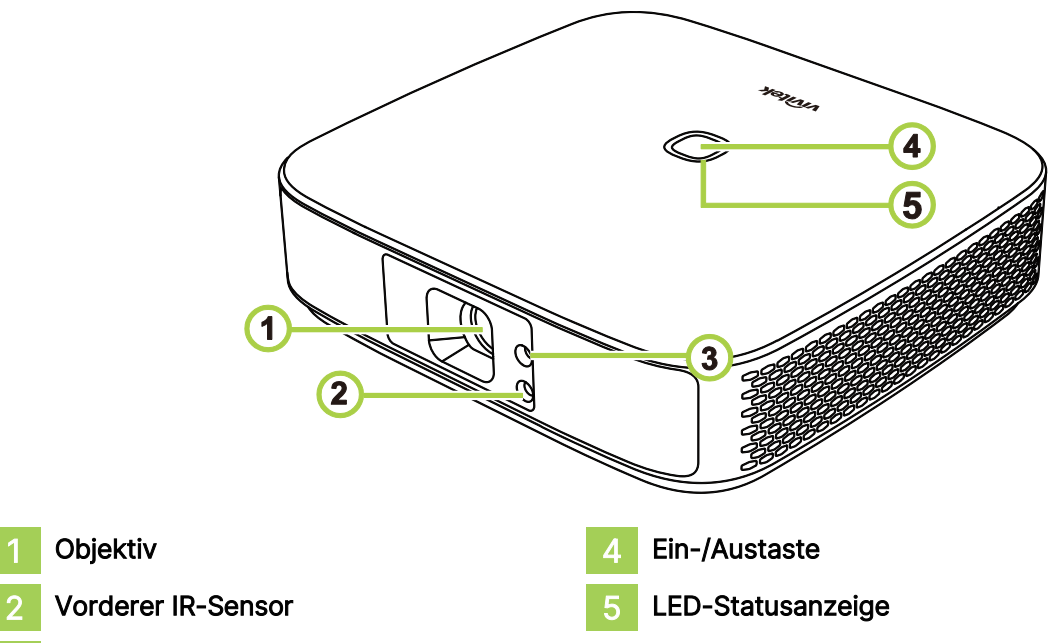

#### 3 Fokus

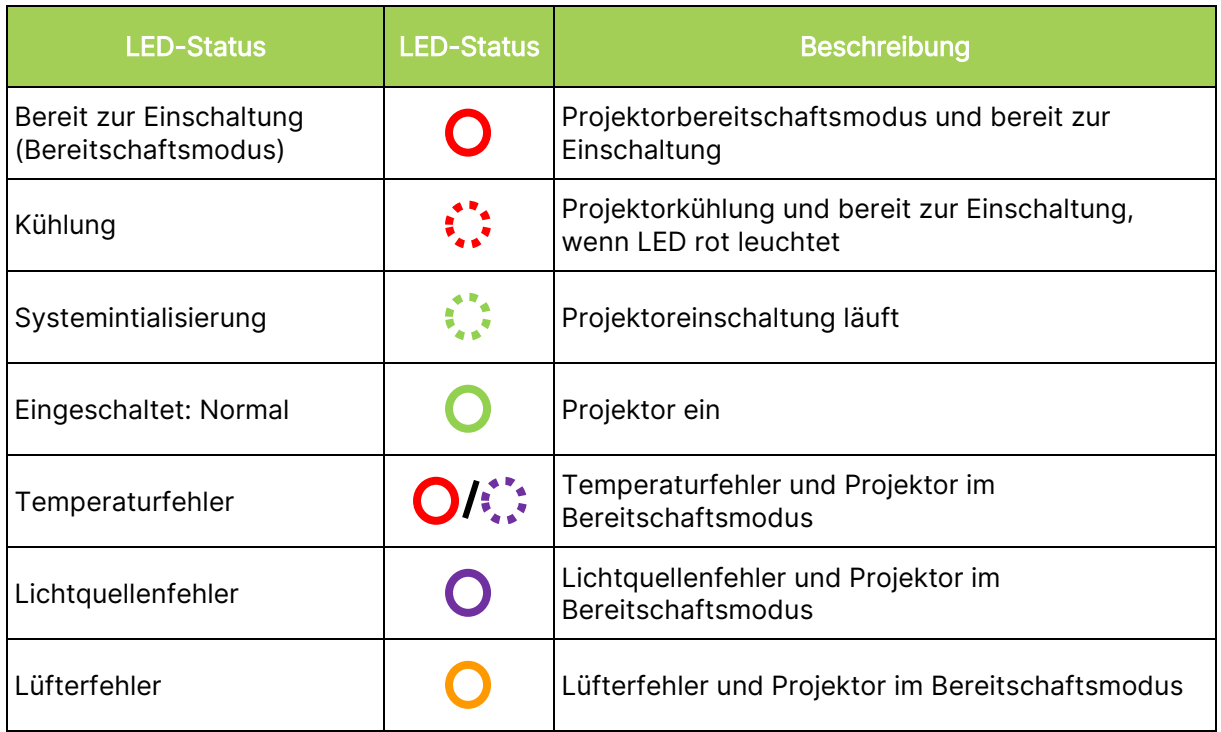

# <span id="page-11-0"></span>Ansicht von hinten

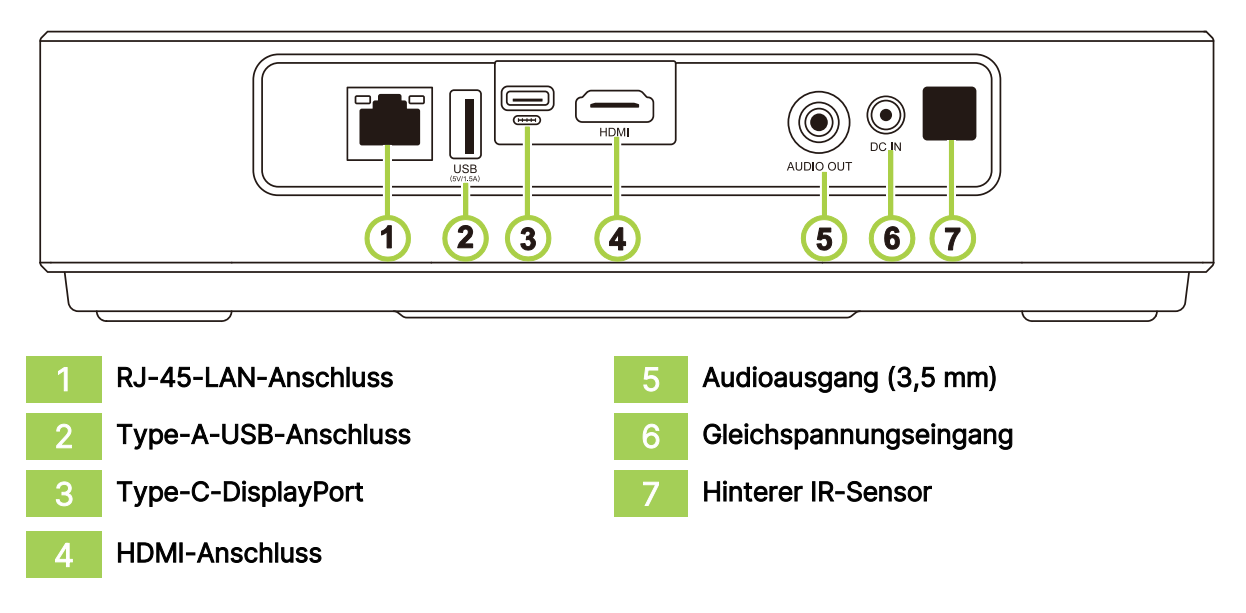

### <span id="page-11-1"></span>Ansicht von unten

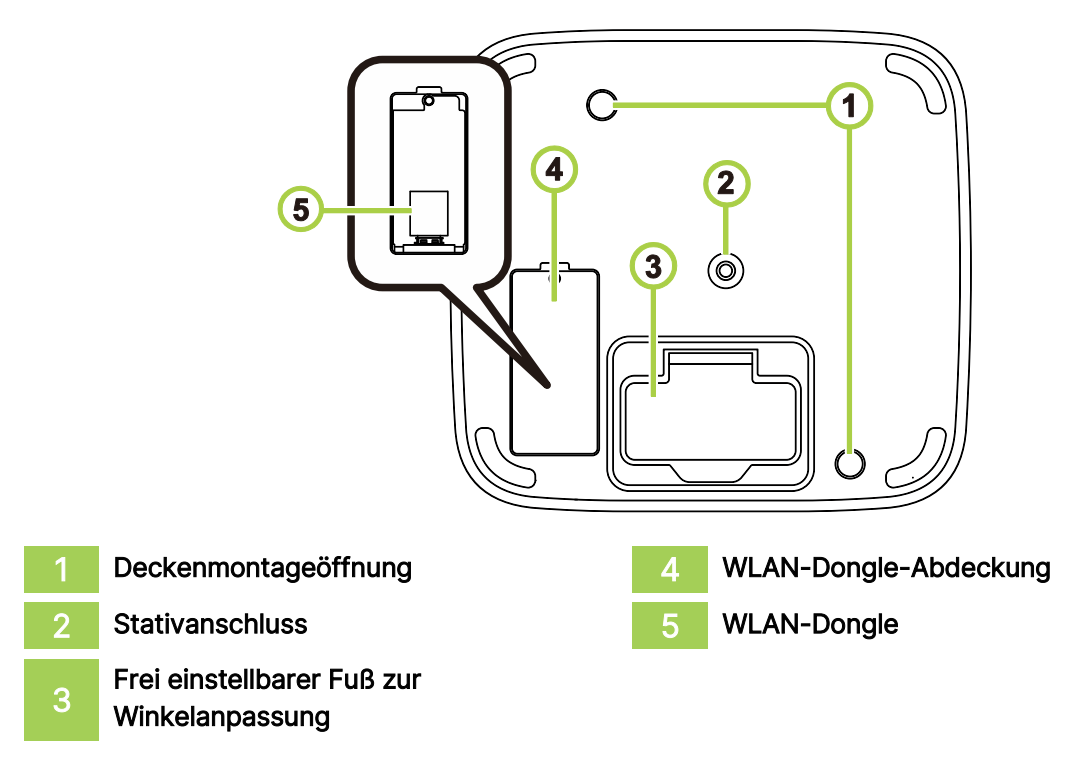

# <span id="page-12-0"></span>FERNBEDIENUNG

### <span id="page-12-1"></span>Tastenfeld der Fernbedienung

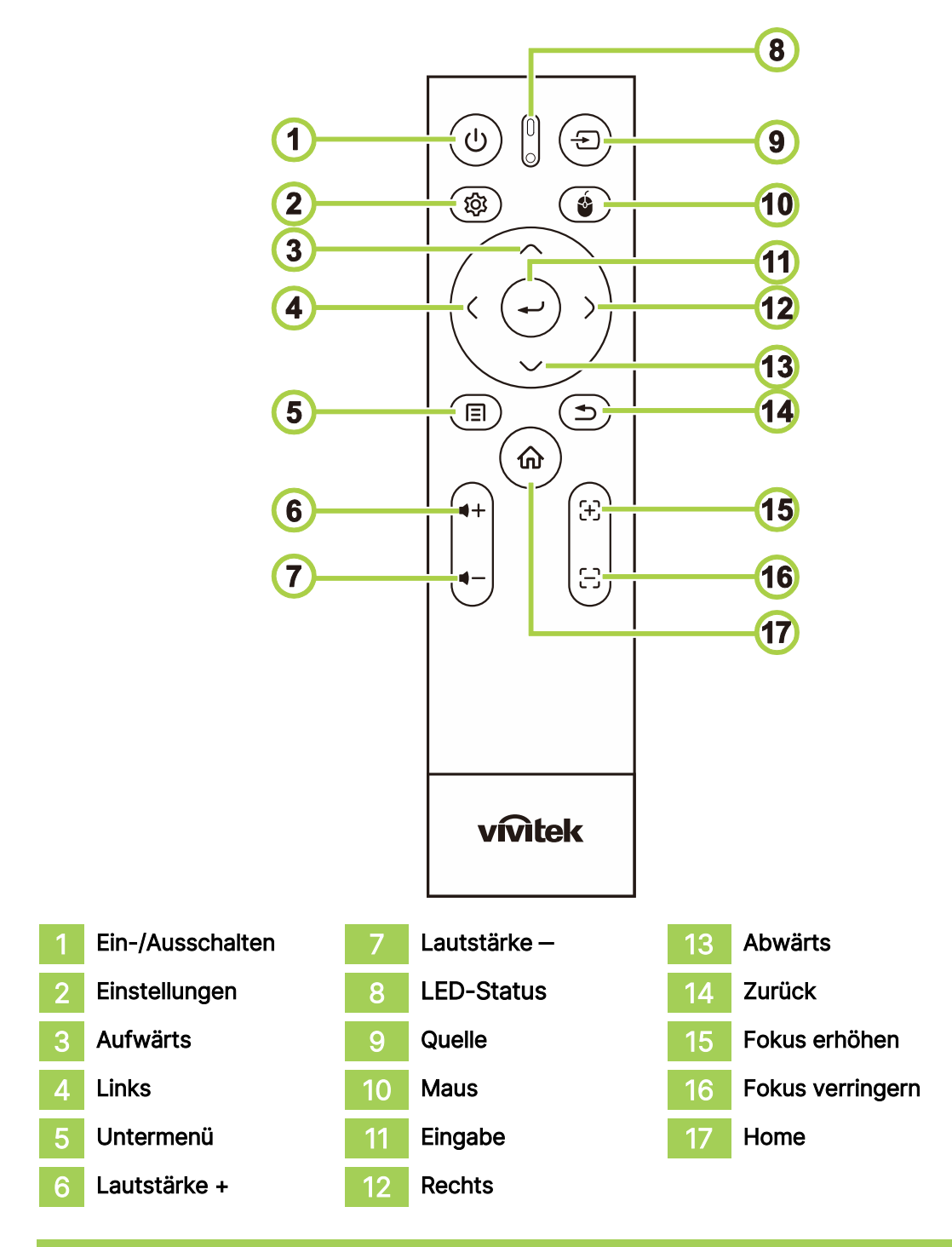

 $\lceil \bigcap$ HINWEIS:

- LED-Status: Rot IR-Modus, Grün BT-Modus, blinkendes Grün BT-Kopplungsmodus
- Maus: Nur im Bluetooth-Modus aktiv.

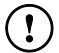

#### $(!)$  WICHTIG:

- Verwenden Sie den Projektor nicht, wenn eine helle Fluoreszenzbeleuchtung eingeschaltet ist. Bestimmte hochfrequente Fluoreszenzlampen können den Betrieb der Fernbedienung stören.
- Achten Sie darauf, dass sich keine Hindernisse zwischen Fernbedienung und Projektor befinden. Falls sich Hindernisse in dem Bereich zwischen Fernbedienung und Projektor befinden, kann das Signal von bestimmten reflektierenden Oberflächen, wie Projektorleinwänden, zurückgeworfen werden.

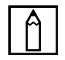

#### HINWEIS:

Erfüllt die FDA-Leistungsstandards für Laserprodukte mit Ausnahme von Abweichungen gemäß Laserhinweis Nr. 50 vom 24. Juni 2007.

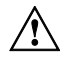

### $\hat{A}$  ACHTUNG:

Die Verwendung anderer als der hierin beschriebenen Bedienelemente, Anpassungen oder Leistungsverfahren kann eine Aussetzung gefährlichen Laserlichts bewirken.

# <span id="page-14-0"></span>WLAN-Dongle in Q9 einstecken

WLAN- und Bluetooth-Funktion des Q9 erfordern einen eingesteckten Dongle

Bitte nehmen Sie den WLAN-Dongle aus dem Zubehörkarton und stecken Sie ihn in den Q9 ein, bevor Sie Q9 zum ersten Mal einschalten.

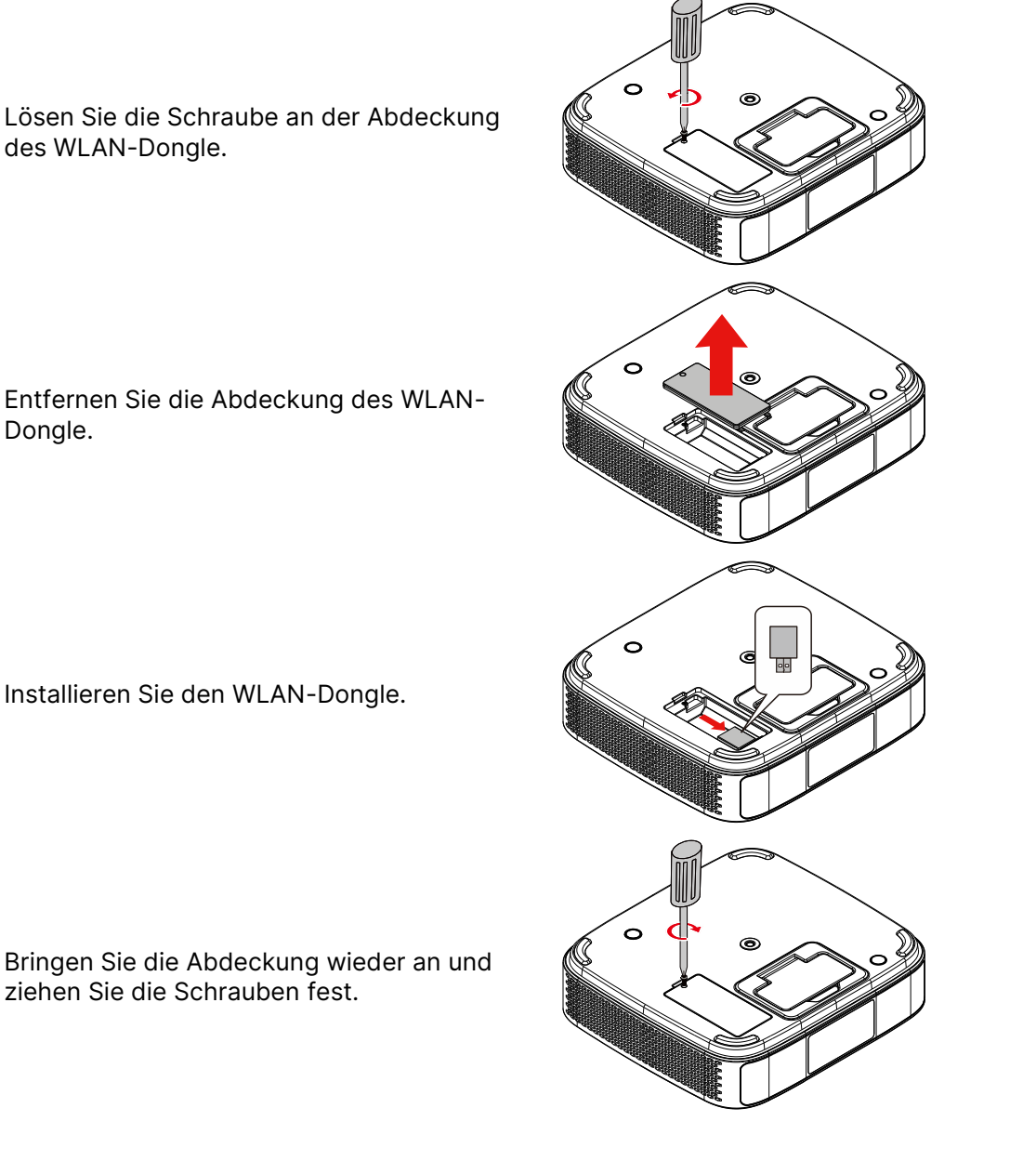

# <span id="page-15-0"></span>Ihre Fernbedienung verwenden

#### <span id="page-15-1"></span>Betriebsreichweite

- **●** Die Fernbedienung bietet zwei Modi, Infrarot- und Bluetooth-Modus, zur Steuerung des **Projektors**
- **●** Im Bluetooth-Modus kann die Betriebsreichweite mehr als 10 Meter betragen und die Richtung spielt keine Rolle.
- **●** Im Infrarotmodus muss die Fernbedienung auf den Projektor gerichtet werden.
- **●** Die Fernbedienung arbeitet innerhalb eines Radios von etwa 7 Metern und in einem vertikalen Winkel bon 15 Grad über oder unter dem Projektor.

### <span id="page-15-2"></span>Infrarot-Ü bertragungsmodus

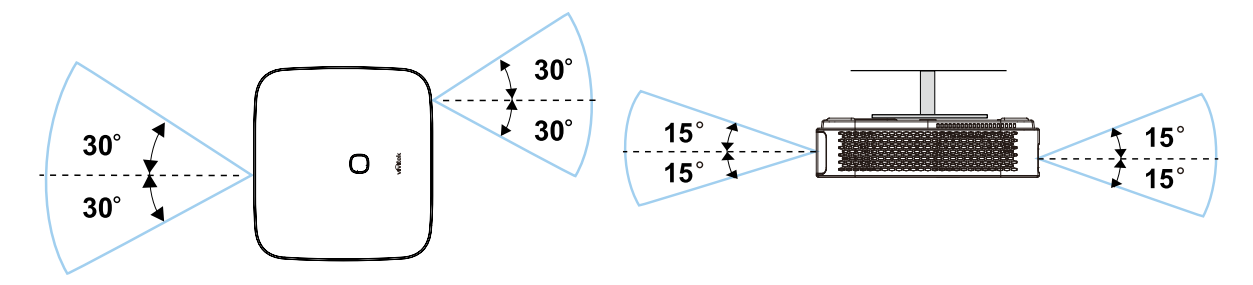

#### HINWEIS:

Wenn der Projektor nicht auf die Fernbedienung reagiert, entfernen Sie den Abstand oder wechseln Sie die Batterien.

### <span id="page-15-3"></span>Fernbedienung per Bluetooth koppeln

- **●** Bitte befolgen Sie den Einrichtungsassistenten zur Einrichtung des Q9, wenn Sie ihn zum ersten Mal einschalten.
- **●** Wenn Sie den Prozess zur Fernbedienungskopplung im Einrichtungsassistenten verpassen, können Sie die Fernbedienung jederzeit wie folgt koppeln:
- 1. Bringen Sie die Fernbedienung in die Nähe des Q9-Monitors und halten Sie die Taste "Sub menu" und "Return" zum Aufrufen des Kopplungsmodus gedrückt, bis die LED der Fernbedienung grün blinkt. Bitte beachten Sie folgende Abbildung

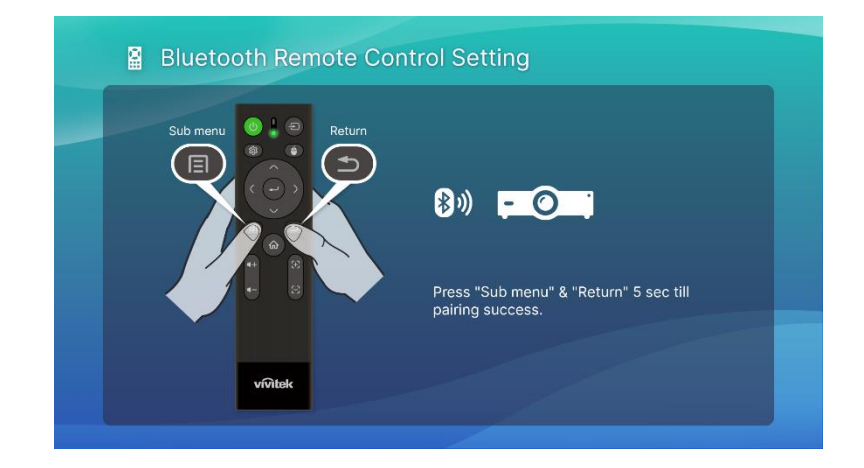

2. Bei erfolgreicher Kopplung zeigt der Bildschirm ein grünes Häkchen und die LED hört auf zu blinken.

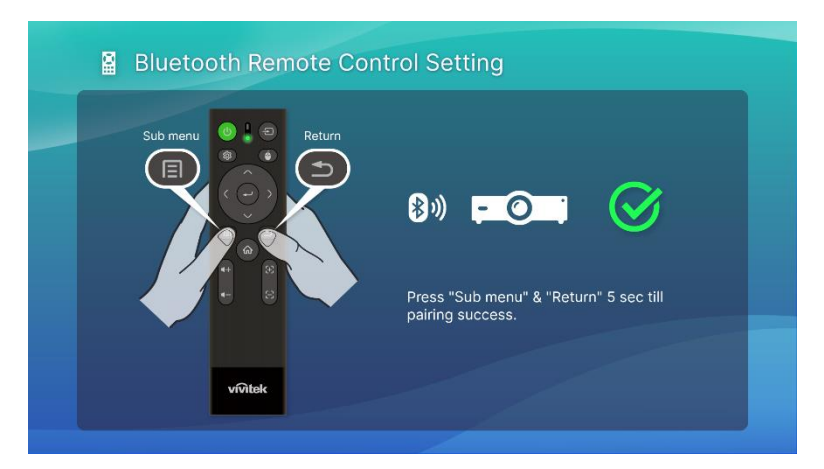

#### <span id="page-16-0"></span>Batterien wechseln

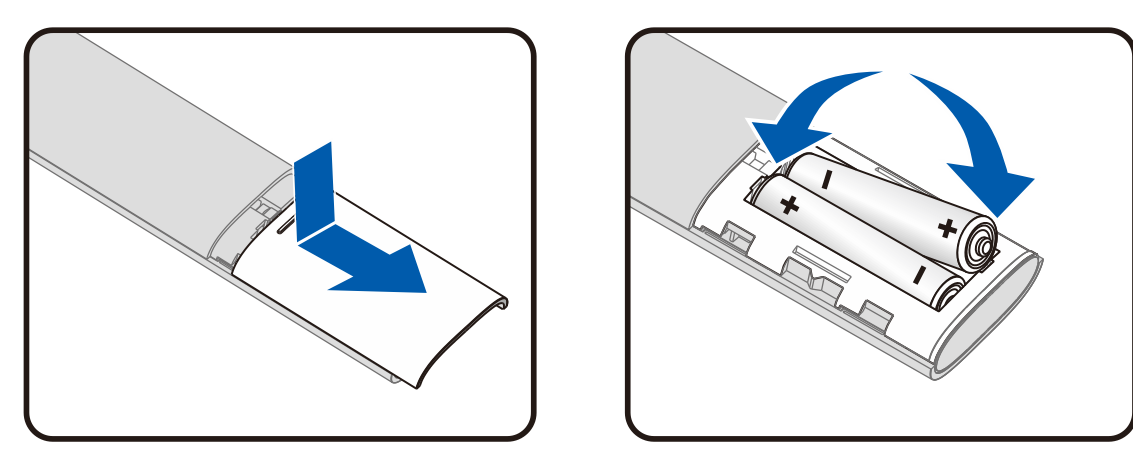

- **●** Schieben Sie die Abdeckung des Batteriefachs hinein/heraus.
- **●** Legen Sie die Batterie so ein, dass der Pluspol nach oben zeigt.

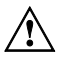

### $\bigwedge$  ACHTUNG:

- 1. Verwenden Sie nur AAA-Batterien (Alkalibatterien empfohlen).
- 2. Entsorgen Sie verbrauchte Batterien entsprechend den örtlichen Richtlinien.
- 3. Entnehmen Sie die Batterien, wenn der Projektor längere Zeit nicht genutzt wird.

# <span id="page-17-0"></span>PROJEKTOR MIT STROM VERSORGUNG

So versorgen Sie den Q9 mit Strom:

- 1. Schließen Sie das Netzkabel an eine Steckdose an
- 2. Verbinden Sie das Netzkabel mit dem mitgelieferten Netzteil.
- 3. Schließen Sie das Netzteilkabel an den Gleichspannungseingang des Projektors an.

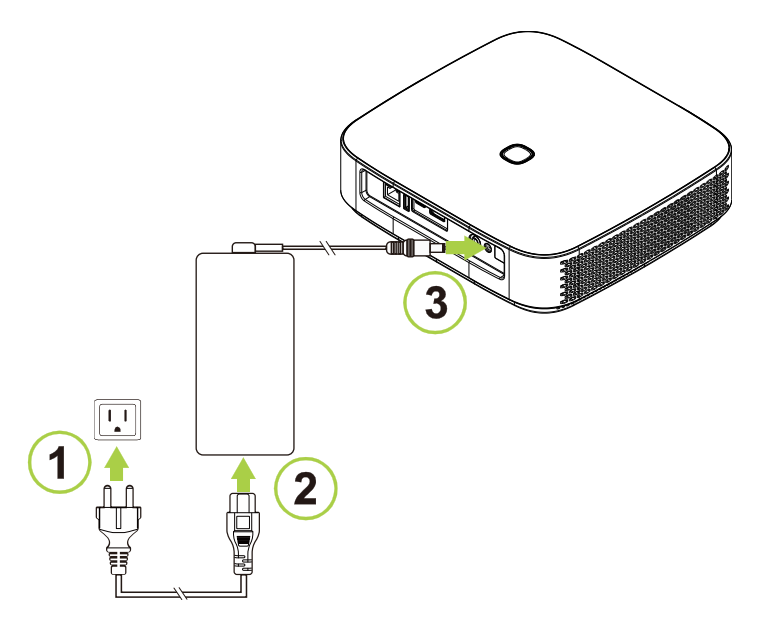

4. Sobald Netzteil und Netzkabel an den Projektor angeschlossen sind, leuchtet die LED-Statusanzeige an der Oberseite des Projektors zur Anzeige des Bereitschaftsmodus auf (weitere Informationen zum LED-Verhalten Sie Sie unter [Ansicht von oben und vorne links](#page-10-1) auf Seite [7\)](#page-10-1).

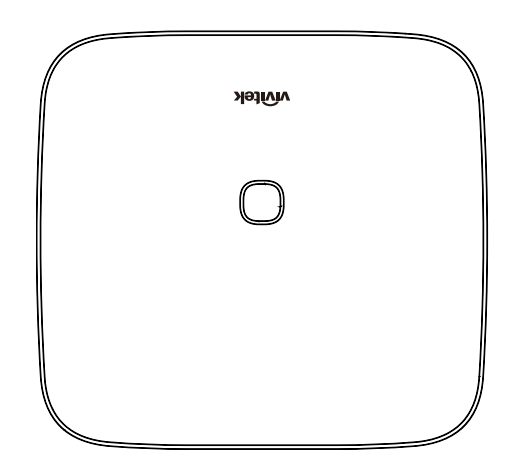

# <span id="page-18-0"></span>Projektor ein-/ausschalten

So schalten Sie den Projektor ein:

1. Drücken Sie die Ein-/Austaste ( $\bigcup$ ) an der Oberseite des Projektors oder die Ein-/Austaste  $(U)$  an der Fernbedienung.

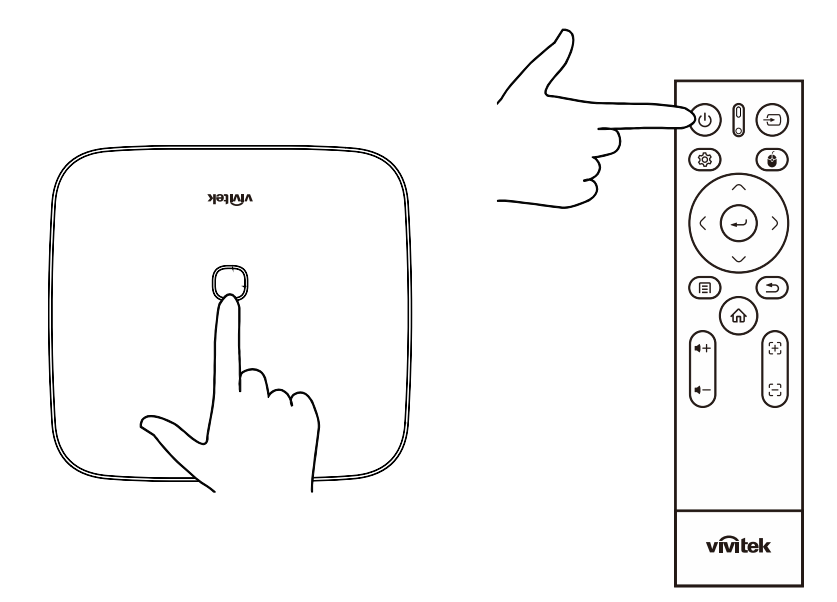

2. Die Gebläse beginnen zu arbeiten und das Vivitek-Logo erscheint am Bildschirm:

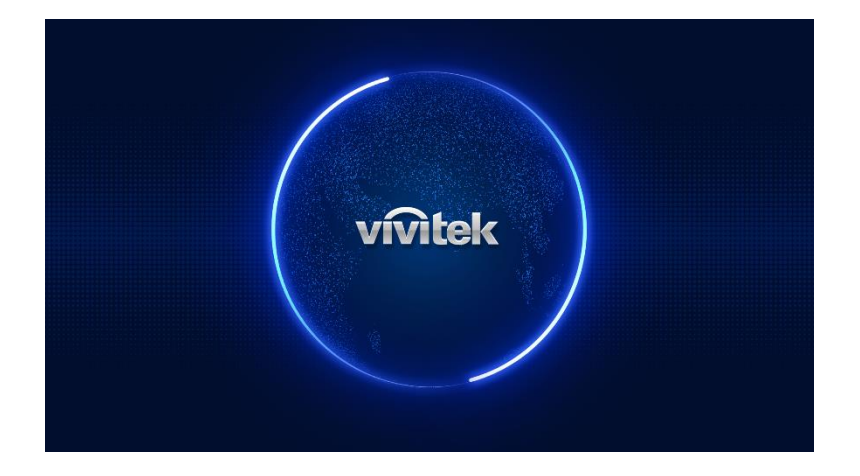

So schalten Sie den Projektor aus:

1. Drücken Sie die Ein-/Austaste ( $\bigcup$ ) an der Oberseite des Projektors oder die Ein-/Austaste  $(\bigcup)$  an der Fernbedienung.

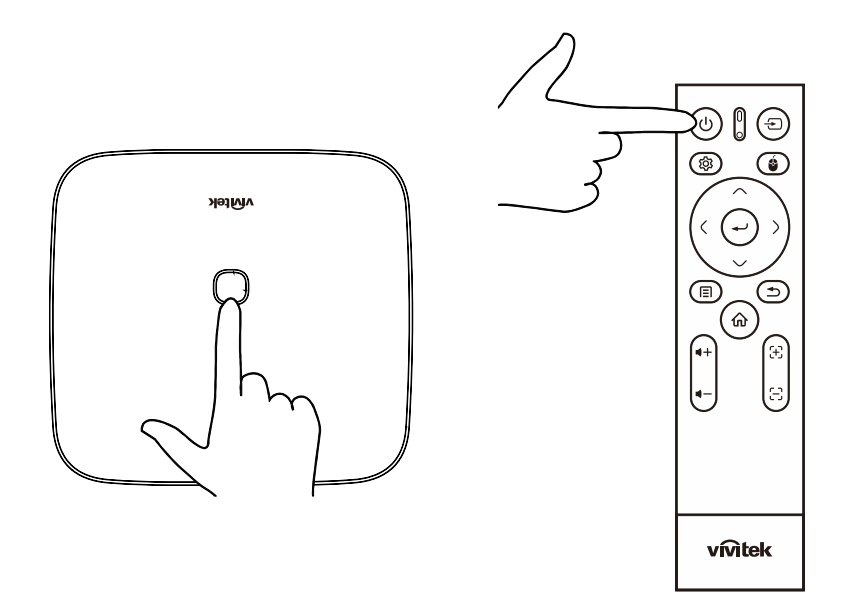

2. Eine Meldung zur Bestätigung der Abschaltung wird an der Projektionsfläche eingeblendet. Wählen Sie OK und drücken Sie die Enter-Taste  $($ 

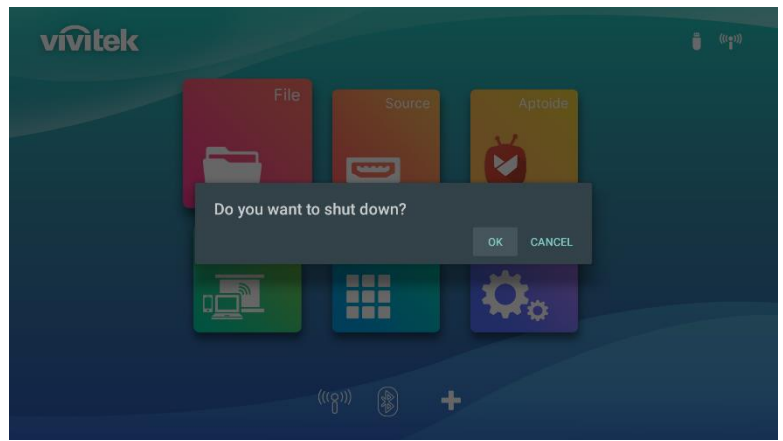

# <span id="page-20-0"></span>EINRICHTUNGSASSISTENT

Ihren Q9 bei der ersten Inbetriebnahme schnell einrichten

Wenn Sie Ihren Q9 zum ersten Mal hochfahren, führt Sie das System durch die erforderlichen Einstellungen

3. Sprache einstellen

Bitte wählen Sie die gewünschte Sprache

4. Fernbedienung koppeln

Halten Sie die Taste Submenu und Return 5 Sekunden gedrückt, bis die LED an der Fernbedienung grün blinkt

Wenn ein grünes Häkchen angezeigt wird, war die Kopplung erfolgreich

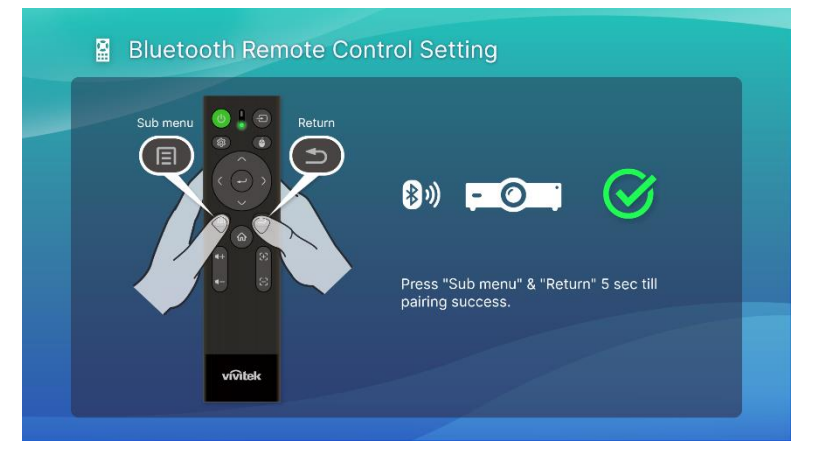

5. Drahtlose Einstellung

Suchen Sie nach verfügbaren Netzwerken und richten Sie die Verbindung ein.

6. Einrichtung abgeschlossen

Drücken Sie zum Zurückkehren zum Hauptbildschirm und zur Inbetriebnahme des Q9 die Home-Taste

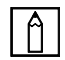

#### A | HINWEIS:

Der Einrichtungsassistent muss bei der Inbetriebnahme des Q9 abgeschlossen werden Sie können einige Vorgänge mit der Return-Taste überspringen, müssen auf der letzten Seite jedoch zum Abschließen der Einrichtung dennoch die Home-Taste drücken.

# <span id="page-21-0"></span>VERBINDUNGEN HERSTELLEN

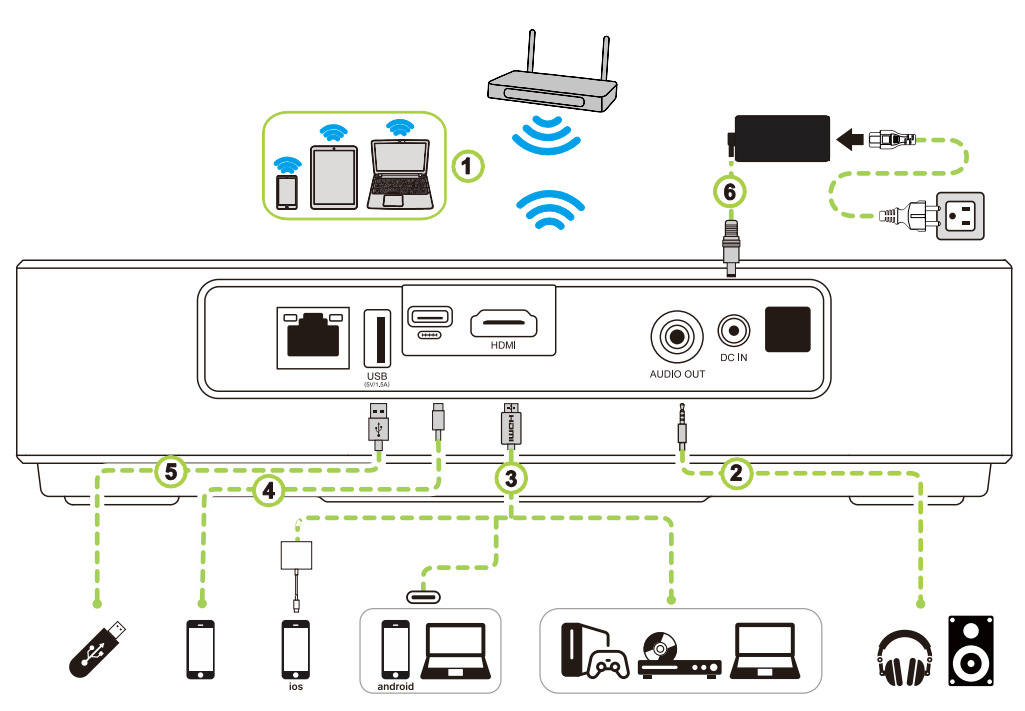

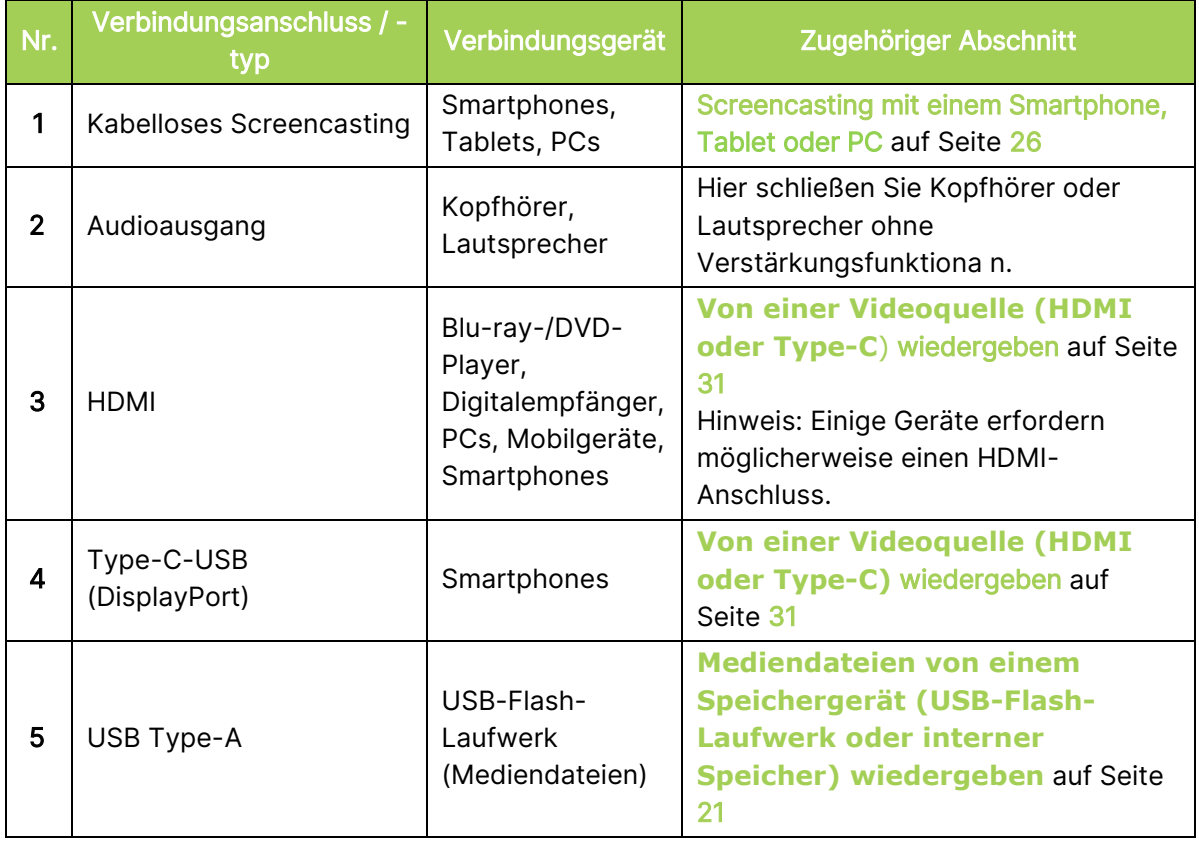

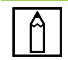

#### HINWEIS:

Zur einfacheren Navigation durch die Nutzerschnittstelle des Projektors und zur Nutzung seiner Apps sollten Sie eine USB-Maus und/oder -Tastatur anschließen.

### <span id="page-22-0"></span>Mit einem WLAN-Netzwerk verbinden

So verbinden Sie den Projektor mit einem Drahtlosnetzwerk:

1. Wählen Sie das Drahtlossymbol an der Schnellstarttaste oder in den drahtlosen Einstellungen in der Netzwerkeinstellfunktion.

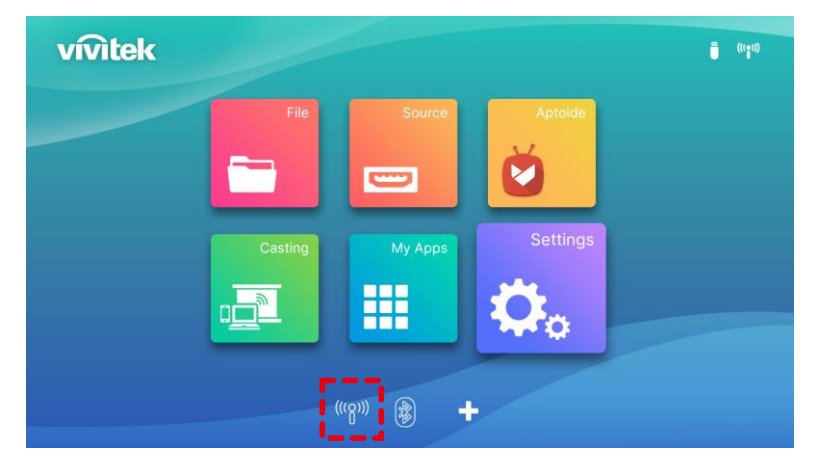

2. Schalten Sie das WLAN ein und wählen Sie das WLAN-Netzwerk, zu dem Sie eine Verbindung herstellen möchten, und drücken Sie die Enter-Taste (-). Falls das WLAN-Netzwerk, zu dem Sie eine Verbindung herstellen möchten, über ein Kennwort verfügt, geben Sie bei Aufforderung das Kennwort ein.

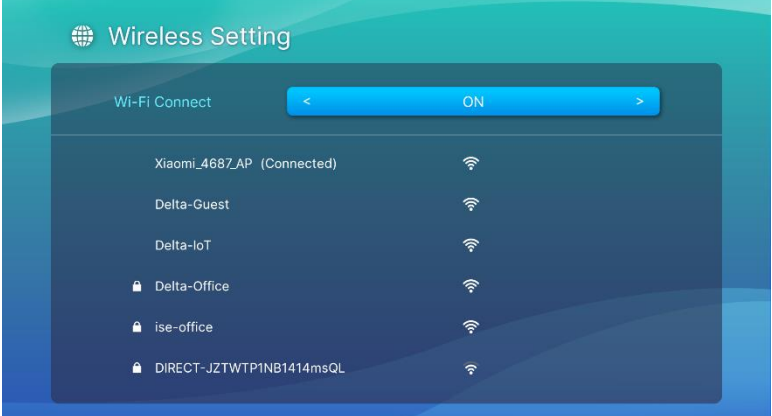

Sobald Sie sich erfolgreich mit einem WLAN-Netzwerk verbunden haben, wird unter dem entsprechenden Netzwerk ein Verbunden-Status aufgelistet. Kehren Sie durch Drücken der Verlassen-Taste ( $\bigcirc$ ) zum Startbildschirm zurück. Dort erscheint oben rechts ein WLAN-Verbindungssymbol.

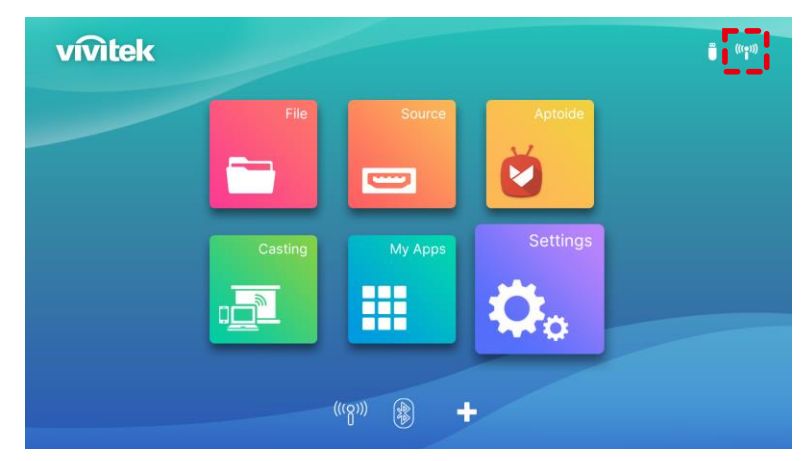

# <span id="page-23-0"></span>PROJEKTOR VERWENDEN

### <span id="page-23-1"></span>Fokus anpassen

Q9 hat eine Funktion zur automatischen Fokusanpassung. Halten Sie die Fokus-Taste + oder gedrückt, um den Auto-Fokus durchzuführen. Drücken Sie die Fokus-Taste + oder - kurz, um die Einstellung manuell vorzunehmen.

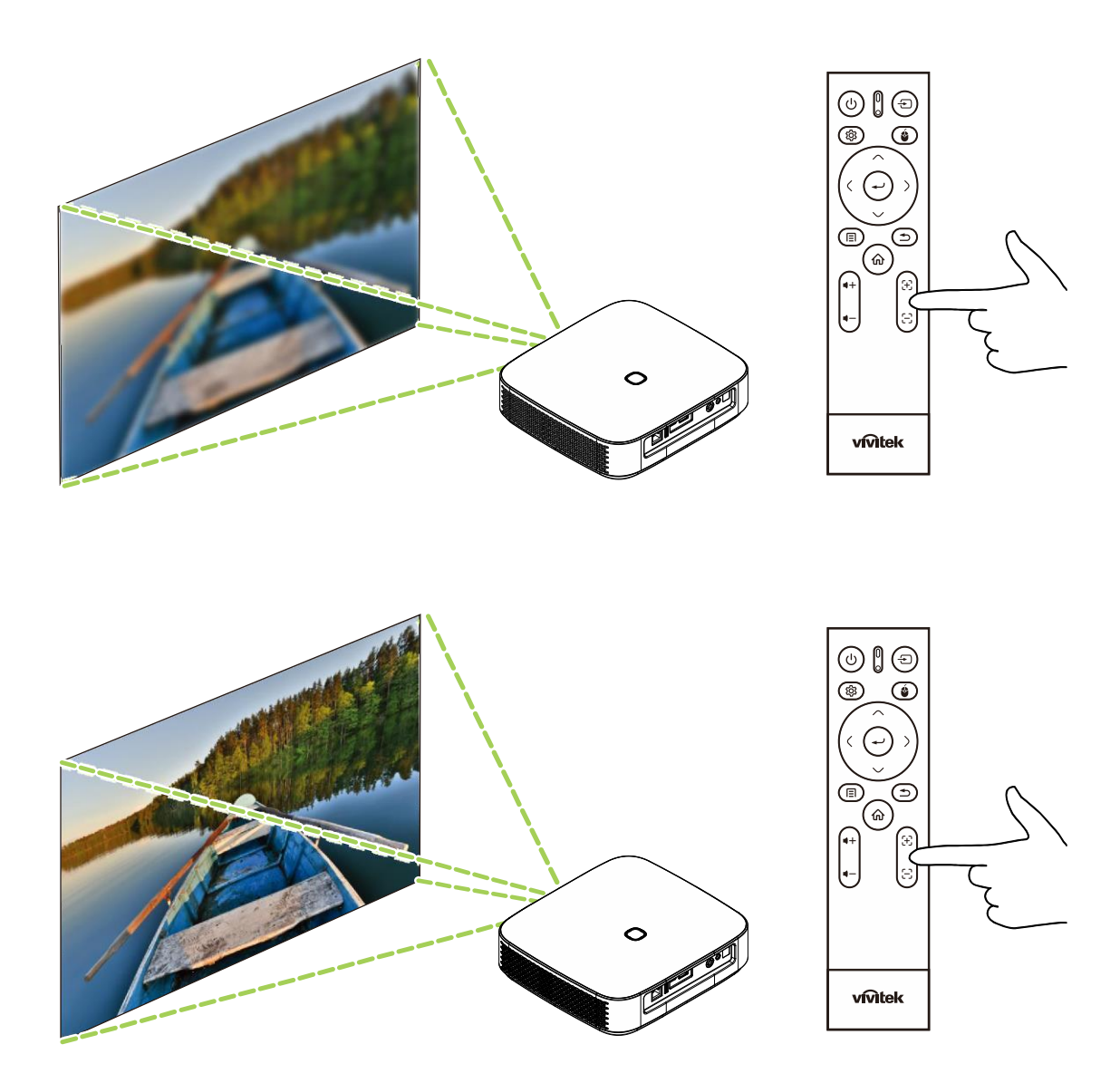

### <span id="page-24-0"></span>Mediendateien von einem Speichergerät (USB-Flash-Laufwerk oder interner Speicher) wiedergeben

So geben Sie eine Mediendatei (Video, Fotos, Musik) von einem Speichergerät oder aus dem internen Speicher wieder:

1. Verbinden Sie das Gerät mit dem Projektor. Beachten Sie Abschnitt **[Verbindungen](#page-21-0)  [herstellen](#page-21-0)** auf Seite [18.](#page-21-0)

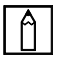

#### HINWEIS:

Wenn Sie bereits eine Mediendatei von einer anderen Quelle wiedergeben, drücken Sie zum Zurückkehren zum Startbildschirm die Startseite- ( $\hat{\omega}$ ) oder Verlassen-Taste ( $\hat{\rightarrow}$ ) am Bedienfeld oder an der Fernbedienung.

2. Wählen Sie mit dem Bedienfeld oder der Fernbedienung Datei am Startbildschirm und drücken Sie die Enter-Taste (←).

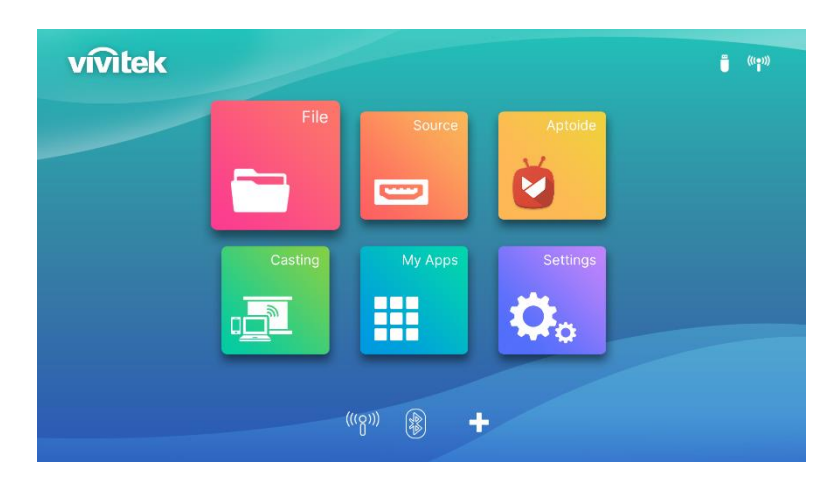

3. Wählen Sie im Medienplayer-Menü das Speichergerät mit der Mediendatei, die Sie wiedergeben möchten, und drücken Sie die Enter-Taste  $($ 

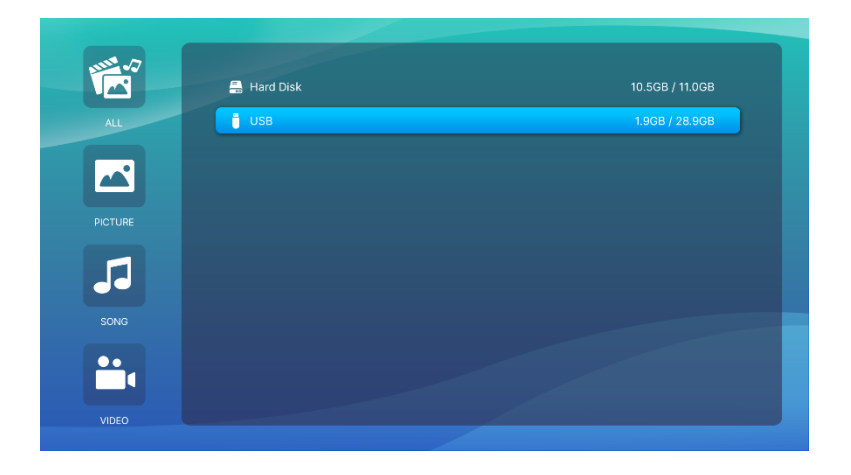

4. Navigieren Sie zu dem Dateiordner, in dem sich die Mediendatei auf dem Speichergerät befindet.

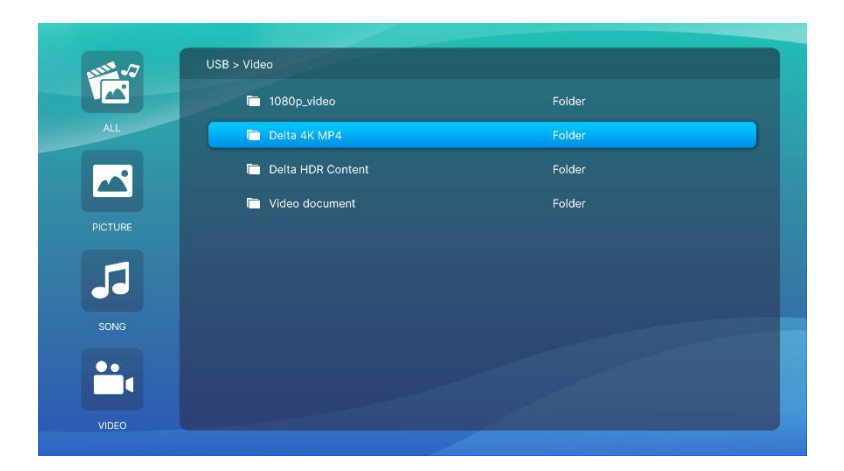

5. Wählen Sie die Mediendatei, die Sie wiedergeben möchten, und drücken Sie die Enter-Taste  $($ 

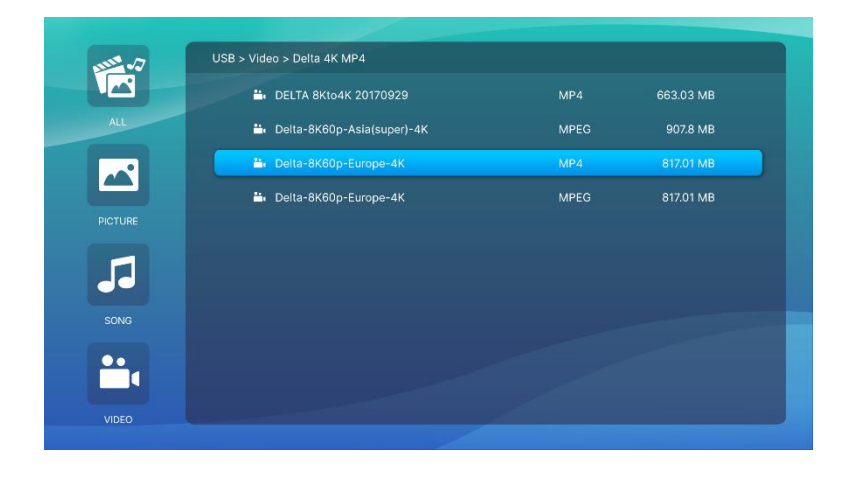

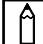

#### HINWEIS:

Falls der Dateiordner mehrere Arten von Mediendateien enthält, können Sie über die Schaltflächen BILD, LIED oder VIDEO auf der linken Seite des Menüs die nach Typ angezeigten Mediendateien.

6. Der Medienplayer beginnt mit der Wiedergabe der Mediendatei an der Projektionsfläche. Die Schnittstelle des Medienplayers und verfügbare Optionen variieren je nach wiedergegebenem Medientyp.

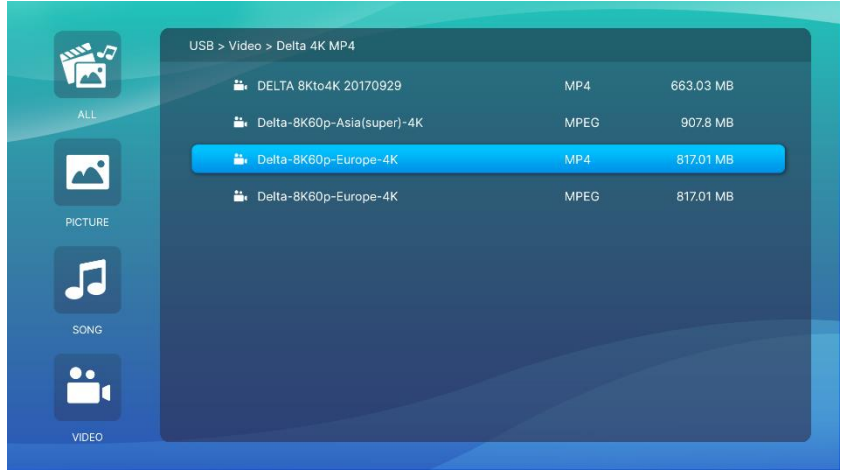

Drücken Sie zum Steuern weitere Informationen die Taste Submenu.

## <span id="page-26-0"></span>Untermenü -Einstellung

Während der Video- und Bildwiedergabe können Sie mit der Submenu-Taste das Untermenü auf der linken Seite des Bildes aufrufen

Dies ermöglicht Ihnen die Anpassung der Präferenzen Ihrer Inhaltswiedergabe

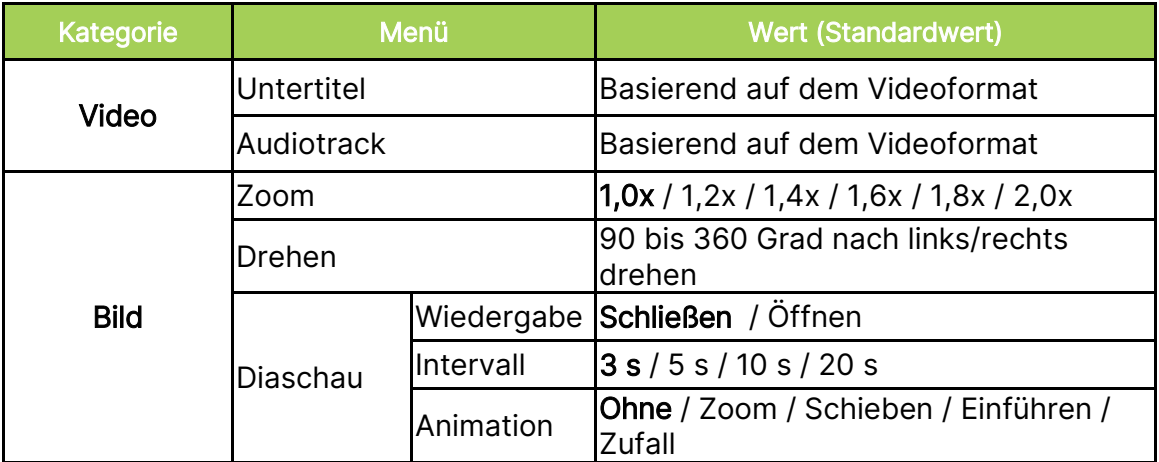

# <span id="page-27-0"></span>UNTERMENÜEINSTELLUNGEN VERWENDEN

Wenn Sie ein Video wiedergeben oder ein App-Programm ausführen, können Sie Bild- und Audioeinstellungen über das Untermenü anpassen.

1. Drücken Sie die Einstellungstaste (33) an der Fernbedienung.

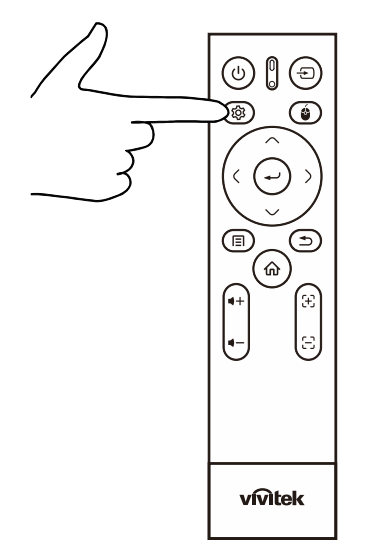

2. Das Submenü erscheint auf der rechten Seite der Projektionsfläche.

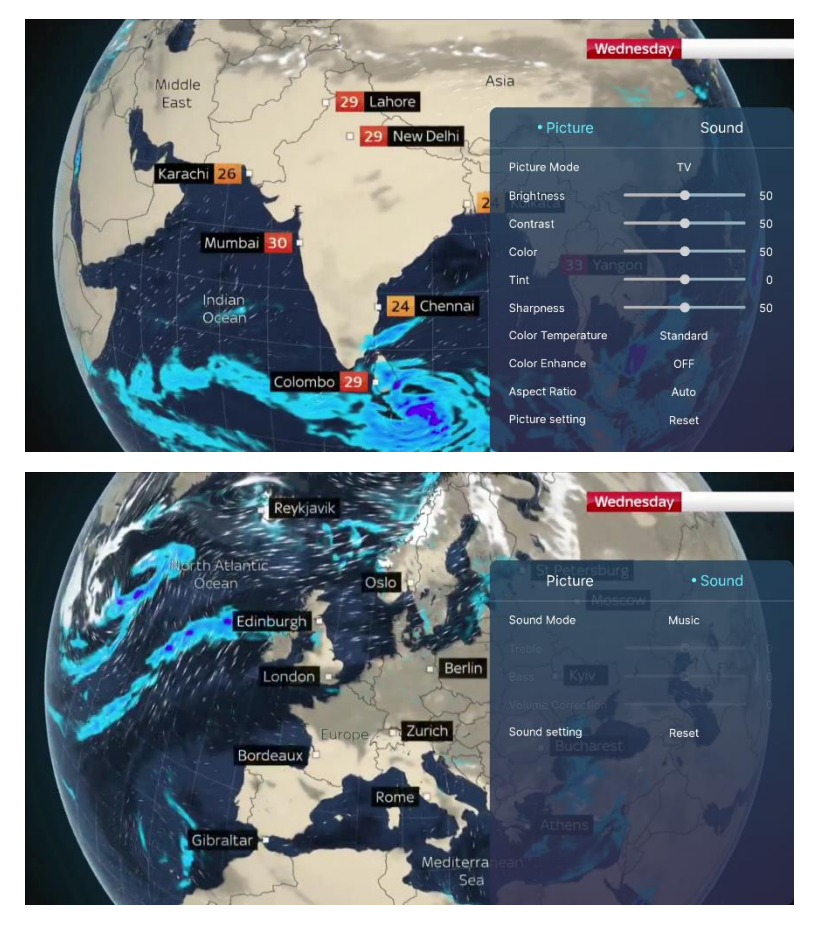

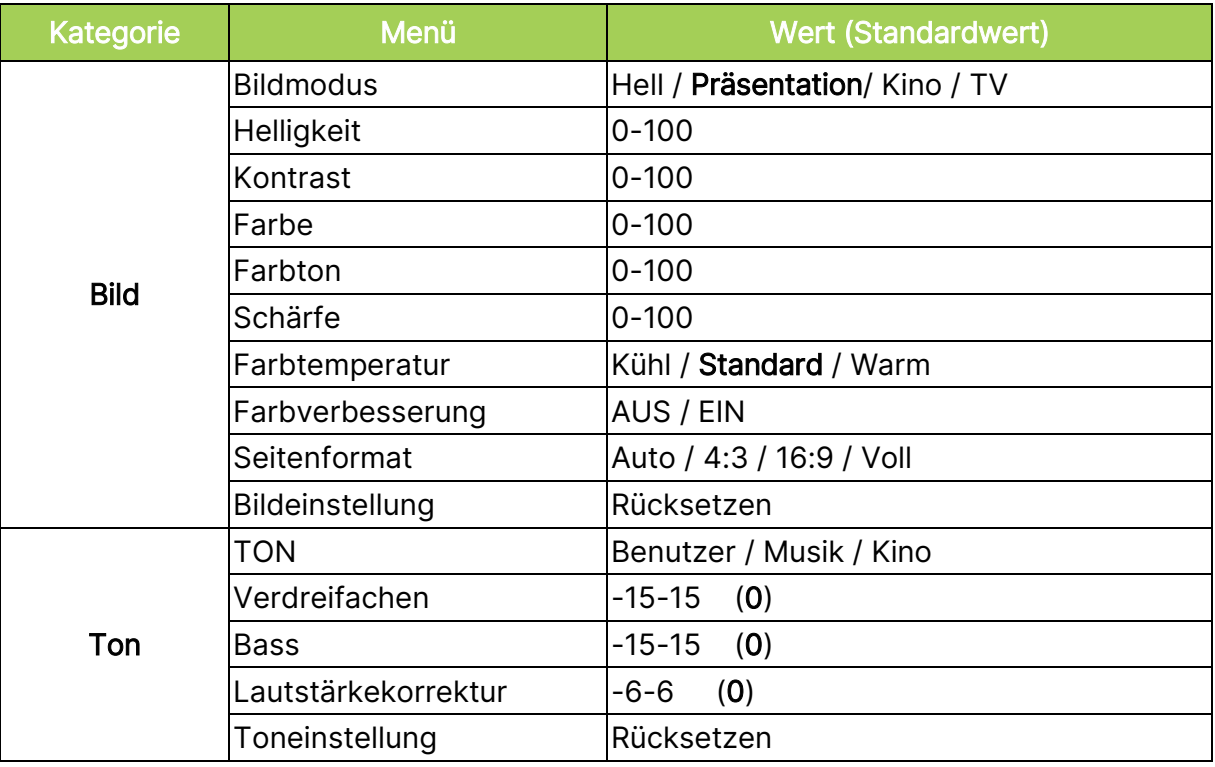

# $\boxed{\uparrow}$  HINWEIS:

Bitte beachten Sie zum Untermenü auch den Abschnitt [Einstellungsmenüs verwenden](#page-40-0) auf Seite [37.](#page-40-0)

# <span id="page-29-0"></span>Screencasting mit einem Smartphone, Tablet oder PC

Screencasting ermöglicht Ihnen die kabellose Übertragung von Inhalten von Smartphones, Tablets oder PCs (unterstützt werden die Betriebssysteme iOS, Mac OS, Android und Windows), die mit demselben Netzwerk wie der Projektor verbunden sind.

#### <span id="page-29-1"></span>Vor dem Screencasting

- 1. Schalten Sie Q9 ein. Beachten Sie Abschnitt [Projektor ein-/ausschalten](#page-18-0) auf Seite [15.](#page-18-0)
- 2. Verbinden Sie den Q9 mit einem WLAN-Netzwerk. Beachten Sie Abschnitt [Mit einem](#page-22-0)  [WLAN-Netzwerk verbinden](#page-22-0) auf Seite [19.](#page-22-0)
- 3. Verbinden Sie Ihr Gerät mit demselben WLAN-Netzwerk wie den Q9.

#### 1 A I HINWEIS:

- Vivitek kann nicht die Kompatibilität mit allen Marken und Modellen der oben aufgelisteten Geräte auf dem Markt garantieren.
- Einige Live-Streaming-Anwendungen, wie Netflix, Disney+ usw., unterstützen Screencasting über den Projektor Q9 nicht.
- DRM-unterstützte Filme von iTunes unterstützen kein Screencasting über den Q9.

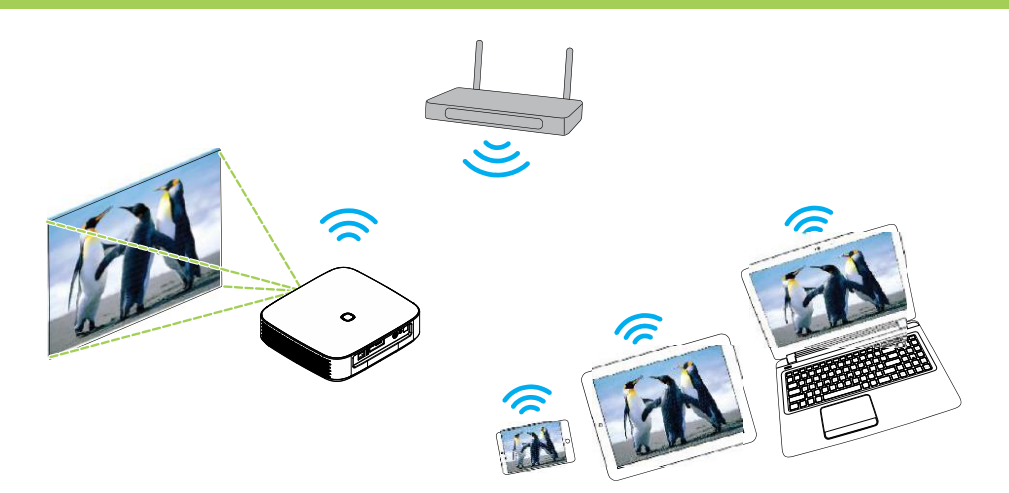

#### <span id="page-30-0"></span>Screencasting mit einem iOS-Gerät

- 1. Schalten Sie den Projektor ein. Beachten Sie Abschnitt **[Projektor ein-/ausschalten](#page-18-0)** auf Seite [15.](#page-18-0)
- 2. Verbinden Sie den Projektor mit einem WLAN-Netzwerk. Beachten Sie Abschnitt Mit einem [WLAN-Netzwerk verbinden](#page-22-0) auf Seite [19.](#page-22-0)
- 3. Verbinden Sie Ihr Gerät mit demselben WLAN-Netzwerk wie den Projektor.
- 4. Wischen Sie vom oberen Bildschirmrand des Gerätes nach unten, um auf die iOS-Steuerkonsole zuzugreifen. Tippen Sie dann auf Bildschirmspiegelung.

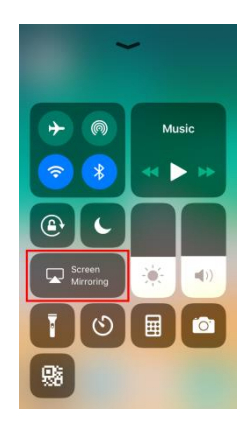

5. Wählen Sie im Menü Bildschirmspiegelung den Gerätenamen "Vivitek".

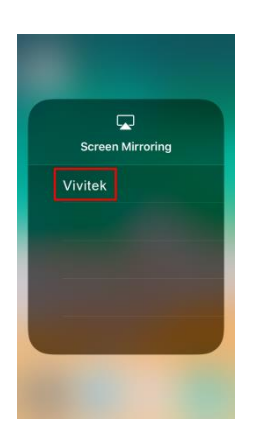

6. Der Bildschirm Ihres iOS-Gerätes wird am Projektor angezeigt.

#### <span id="page-31-0"></span>Screencasting mit einem Mac-OS-Gerät

- 1. Schalten Sie den Projektor ein. Beachten Sie Abschnitt **[Projektor ein-/ausschalten](#page-18-0)** auf Seite [15.](#page-18-0)
- 2. Verbinden Sie den Projektor mit einem WLAN-Netzwerk. Beachten Sie Abschnitt Mit einem [WLAN-Netzwerk verbinden](#page-22-0) auf Seite [19.](#page-22-0)
- 3. Verbinden Sie Ihr Gerät mit demselben WLAN-Netzwerk wie den Projektor.
- 4. Öffnen Sie das Statusmenü im oberen Bildschirmbereich, klicken Sie dann auf Bildschirmspiegelung.

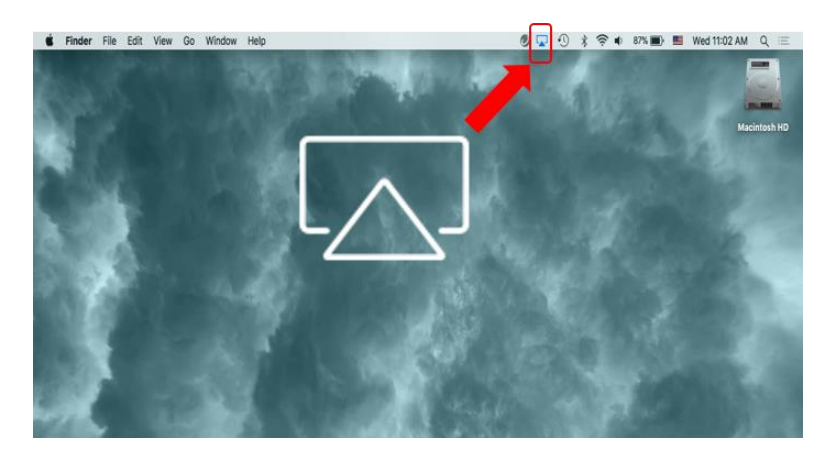

5. Wählen Sie im Menü Bildschirmspiegelung den Gerätenamen "Vivitek".

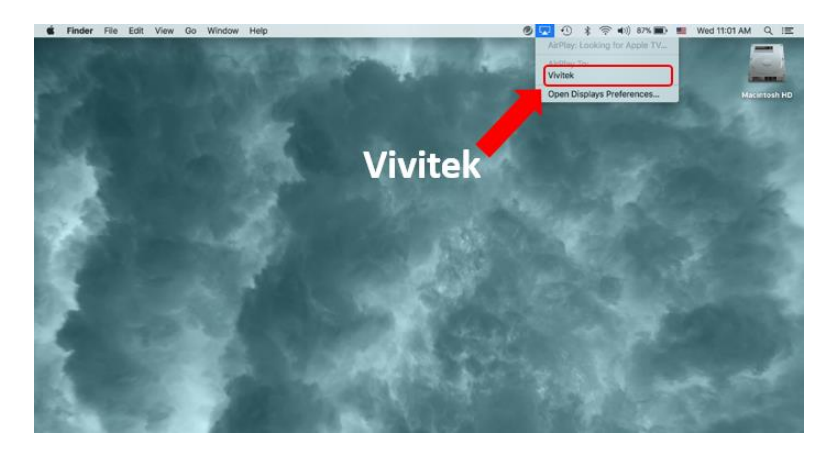

6. Der Bildschirm Ihres Mac-OS-Gerätes wird am Projektor angezeigt.

#### <span id="page-32-0"></span>Screencasting mit einem Android-Gerät

- 1. Schalten Sie den Projektor ein. Beachten Sie Abschnitt **[Projektor ein-/ausschalten](#page-18-0)** auf Seite [15.](#page-18-0)
- 2. Verbinden Sie den Projektor mit einem WLAN-Netzwerk. Beachten Sie Abschnitt Mit einem [WLAN-Netzwerk verbinden](#page-22-0) auf Seite [19.](#page-22-0)
- 3. Verbinden Sie Ihr Gerät mit demselben WLAN-Netzwerk wie den Projektor.
- 4. Starten Sie die kabellose Übertragungsfunktion an Ihrem Gerät.

#### HINWEIS: I A

- **●** Jede Marke von Android-Smartphone/-Tablet nutzt einen anderen Namen für ihre kabellose Ü bertragungsfunktion. Den Namen der Ü bertragungsfunktion Ihres Gerätes können Sie der Bedienungsanleitung des Gerätes entnehmen oder beim zugehörigen Kundendienst erfragen.
- **●** Oder nutzen Sie die App Google Home an Ihrem Telefon zum Casting.
- 5. Wählen Sie im Menü der kabellosen Übertragung den Gerätenamen "Vivitek".
- 6. Der Bildschirm Ihres Android-Gerätes wird am Projektor angezeigt.

#### <span id="page-32-1"></span>Screencasting mit einem Windows-PC

- 1. Schalten Sie den Projektor ein. Beachten Sie Abschnitt **[Projektor ein-/ausschalten](#page-18-0)** auf Seite [15.](#page-18-0)
- 2. Verbinden Sie den Projektor mit einem WLAN-Netzwerk. Beachten Sie Abschnitt Mit einem [WLAN-Netzwerk verbinden](#page-22-0) auf Seite [19.](#page-22-0)
- 3. Verbinden Sie Ihren PC mit demselben WLAN-Netzwerk wie den Projektor.
- 4. Starten Sie den Chrome-Webbrowser Q an Ihrem PC.
- 5. Klicken Sie auf die Menüschaltfläche in die rechts im Browser-Fenster.

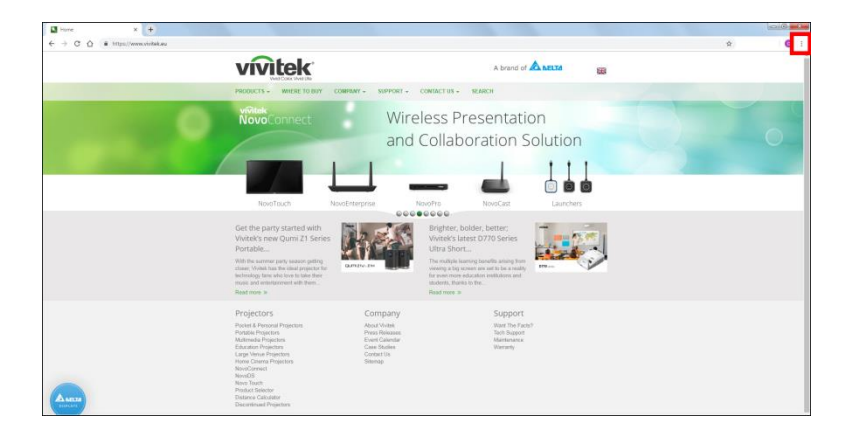

6. Wählen Sie Übertragen… im Chrome-Menü.

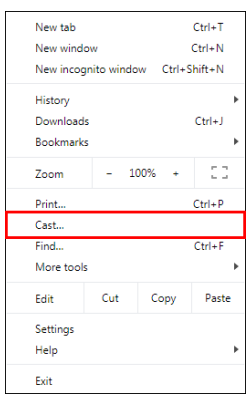

7. Wählen Sie im Menü Übertragen-Register den Gerätenamen "Vivitek".

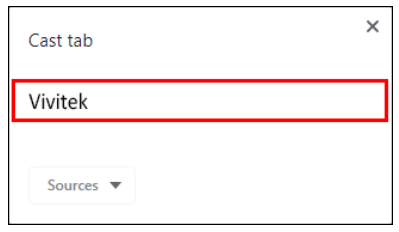

8. Wählen Sie entweder Register übertragen, um das angezeigte Browser-Register zu übertragen, oder wählen Sie Desktop übertragen, um den gesamten Desktop Ihres PCs zu übertragen.

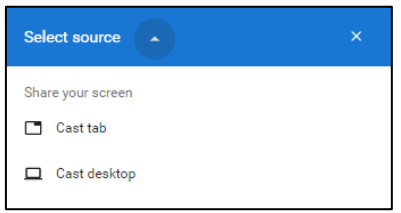

9. Der Bildschirm Ihres Windows-PCs wird am Projektor angezeigt.

# <span id="page-34-0"></span>Von einer Videoquelle (HDMI oder Type-C) wiedergeben

So projizieren Sie ein Video von einem an den HDMI- oder Type-C-Port angeschlossenen Gerät:

1. Verbinden Sie das Gerät mit dem Projektor. Beachten Sie Abschnitt **[Verbindungen](#page-21-0)  [herstellen](#page-21-0)** auf Seite [18.](#page-21-0)

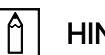

#### HINWEIS:

- Q9 unterstützt nur die Videowiedergabe über den Type-C-Port von Geräten mit DisplayPort-Funktionalität. Falls Sie nicht sicher sind, ob Ihr Gerät DisplayPort-Funktionalität unterstützt, wenden Sie sich an die Bedienungsanleitung oder das Support-Personal Ihres Gerätes.
- Bitte beachten Sie, dass herkömmliche Type-C-Geräte, -Ports oder -Kabel nur Datenübertragung und keine Direktprojektion unterstützen. Zur Projektion von Videos und Bildern über den Type-C- (DisplayPort) Anschluss des Q9 wird ein USB-3.1-Type-C-Gen-1-Kabel benötigt.

#### HINWEIS:

Wenn Sie bereits ein Video oder Musik von einer anderen Quelle wiedergeben, drücken Sie zum Zurückkehren zum Startbildschirm die Startseite- ( $\hat{\omega}$ ) oder Verlassen-Taste  $(2)$  an der Fernbedienung.

2. Wählen Sie über die Fernbedienung Quelle und drücken Sie ( $\leftrightarrow$ ) oder ( $\oplus$ ).

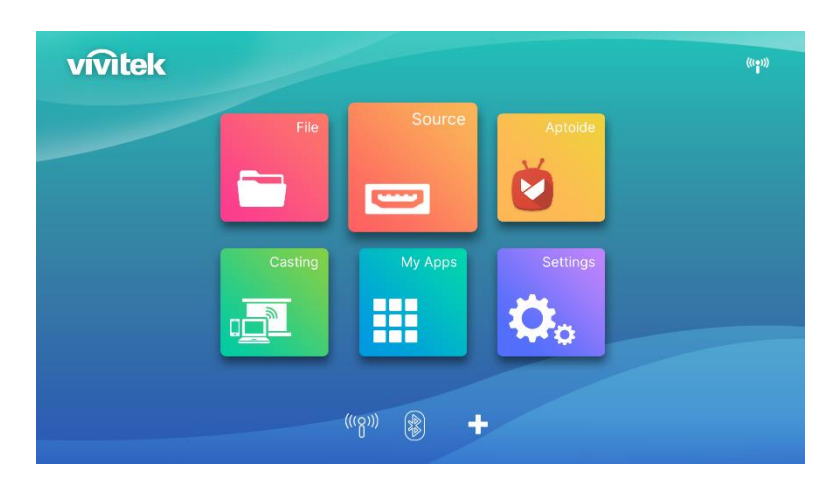

3. Das Quelle-Auswahlfenster erscheint. Wählen Sie die verbundene Quelle (HDMI oder Type-C)

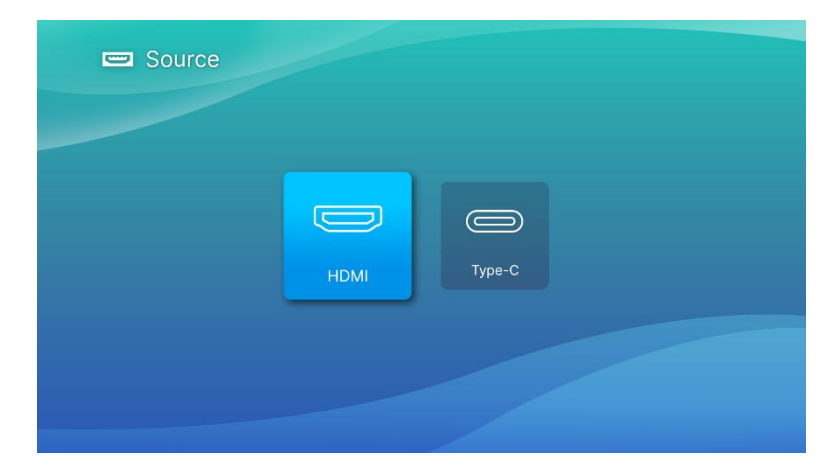

- 4. Das Video wird automatisch auf die Projektionsfläche projiziert.
- 5. Verwenden Sie zur Steuerung der Videowiedergabe direkt die Steueroptionen der Videoquelle. Drücken Sie zum Zurückkehren zum Startbildschirm die Verlassen-Taste ( $\Rightarrow$ ) am Bedienfeld oder an der Fernbedienung.

# <span id="page-36-0"></span>BLUETOOTH® -VERBINDUNGEN

### <span id="page-36-1"></span>Projektor mit Bluetooth-Geräten verbinden

Sie können Q9 auch mit anderen Bluetooth-Geräten, wie einem externen Lautsprecher, Kopfhörer oder Maus/Tastatur verbinden. So verbinden Sie den Projektor mit einem Bluetooth-Gerät:

1. Wählen Sie über die Fernbedienung die Bluetooth-Taste in der Schnellstartliste oder die Bluetooth-Funktion im Netzwerkeinstellungsmenü. Drücken Sie dann die Enter-Taste (-).

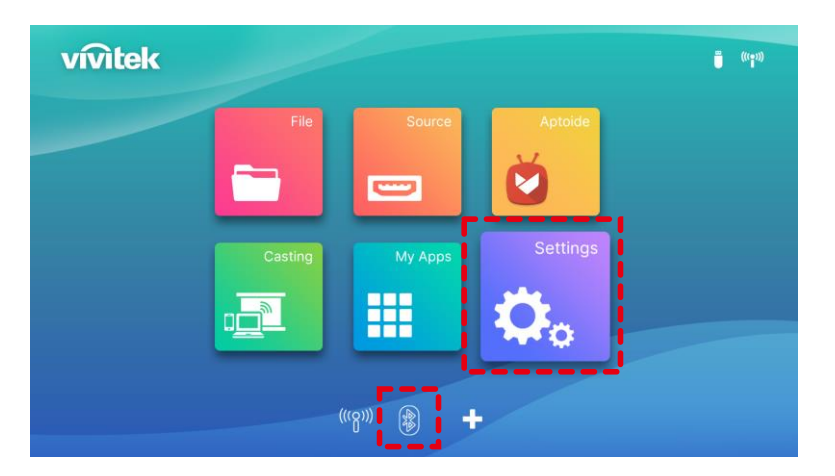

2. Stellen Sie Ihr Bluetooth-Gerät auf den Kopplungsmodus ein. Wählen Sie Ihr Bluetooth-Gerät aus der Geräteliste im Bluetooth-Menü. Schalten Sie die Bluetooth-Funktione in und wählen Sie ein Bluetooth. Drücken Sie Enter, suchen Sie nach dem Gerät und aktivieren Sie den Kopplungsmodus.

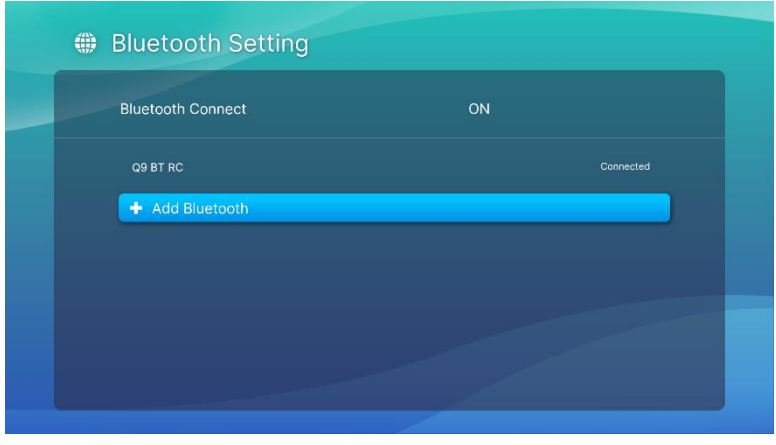

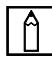

#### $\left\vert \uparrow\right\vert$  HINWEIS:

Möglicherweise dauert es einige Zeit, bis Ihr Gerät in der Geräteliste im Bluetooth-Menü erscheint. Wenn Sie Ihr Gerät nach einiger Zeit immer noch nicht in der Geräteliste finden, führen Sie die Kopplung bitte erneut durch.

3. Sobald Verbunden als Status Ihres Gerätes im Bluetooth-Menü angezeigt wird, können Sie das Gerät nutzen, bis die Bluetooth-Verbindung getrennt oder das Gerät ausgeschaltet wird.

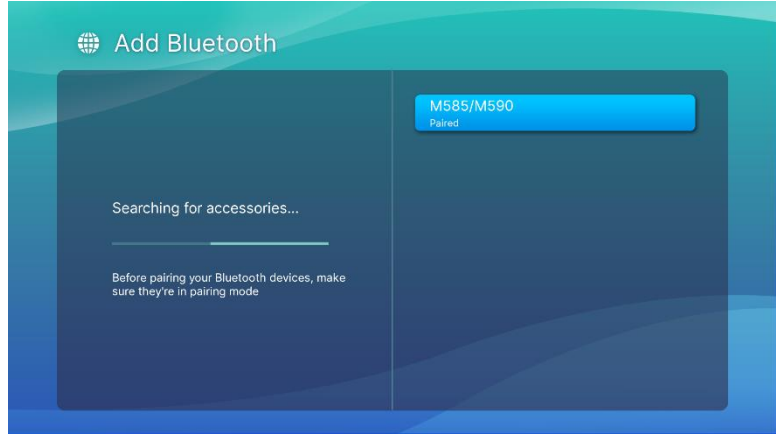

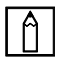

### $\boxed{\uparrow}$  HINWEIS:

Schalten Sie den Bluetooth-Modus nicht beliebig aus. Wenn Sie den Bluetooth-Modus ausschalten, wird die Bluetooth-Funktion der Fernbedienung ungültig und nur die IR-Funktion bleibt erhalten.

# <span id="page-38-0"></span>DER STARTBILDSCHIRM

Der Startbildschirm des Q9 ermöglicht Ihnen die Anzeige von Statussymbolen und den Zugriff auf Kategorienmenüs, Systemeinstellungsmenü und App-Verknüpfungen:

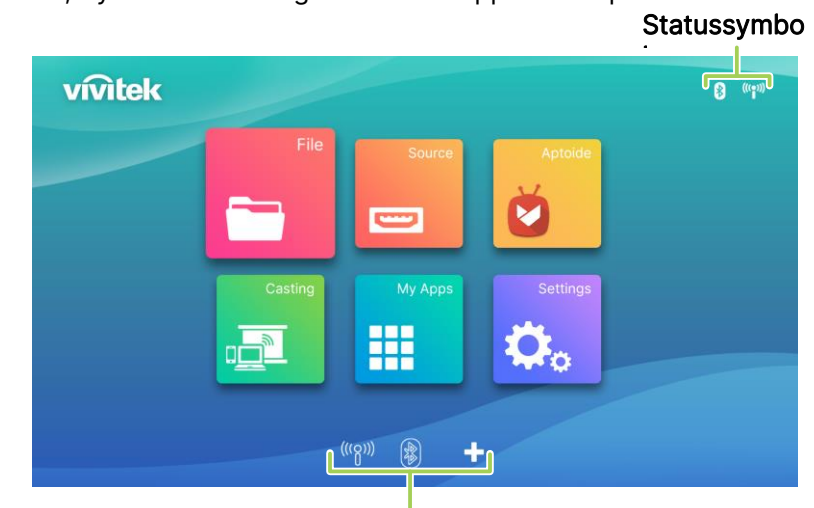

App-Verknüpfungen

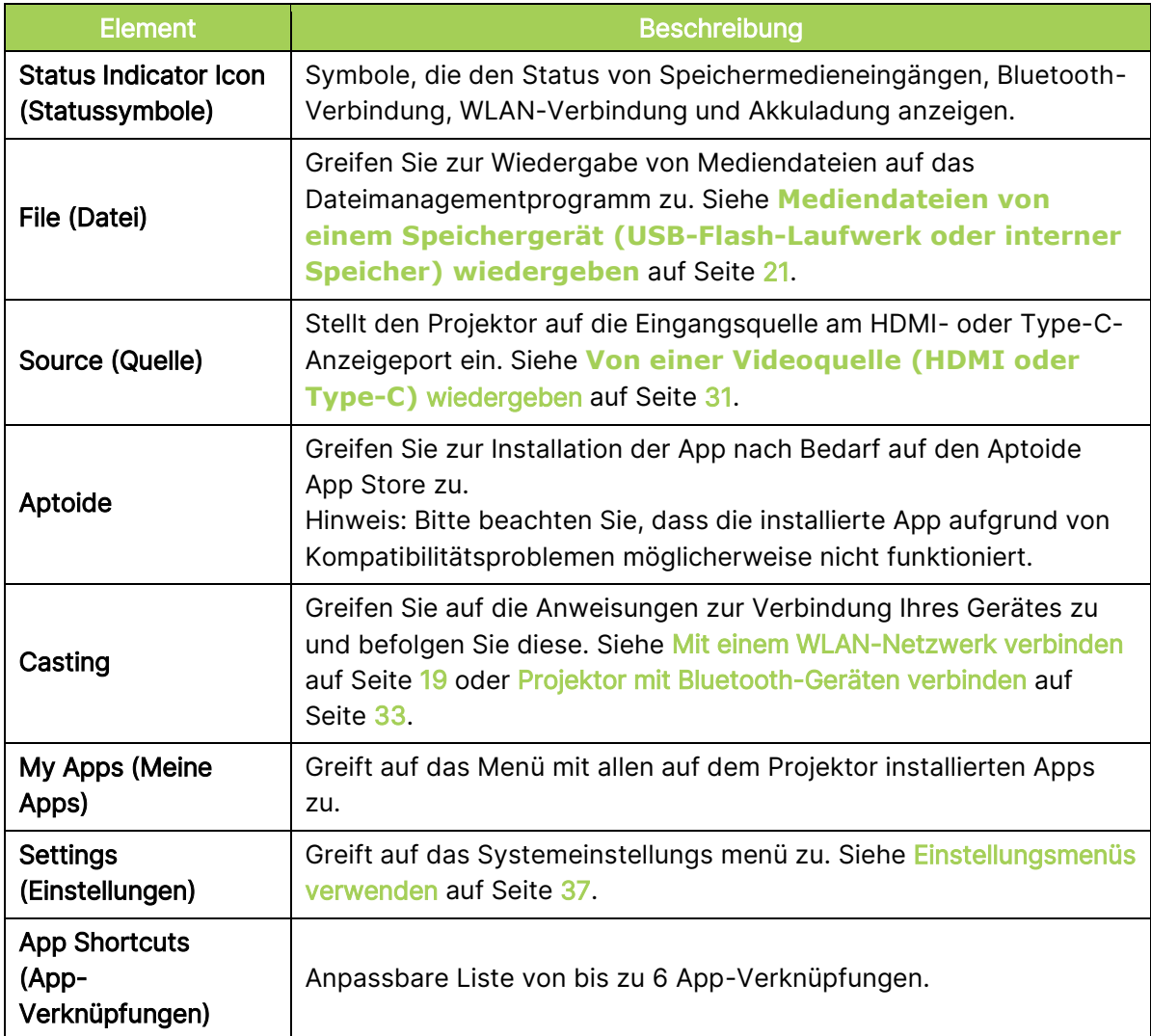

# <span id="page-39-0"></span>App-Verknüpfungen am Startbildschirm anpassen

So konfigurieren Sie die Apps im Abschnitt App-Verknüpfungen am Startbildschirm:

#### HINWEIS:

Es sind maximal 6 App-Verknüpfungen im Abschnitt App-Verknüpfungen erlaubt.

1. Wählen Sie mit dem Bedienfeld oder der Fernbedienung die +-Schaltfläche am Startbildschirm und drücken Sie die Enter-Taste  $($ 

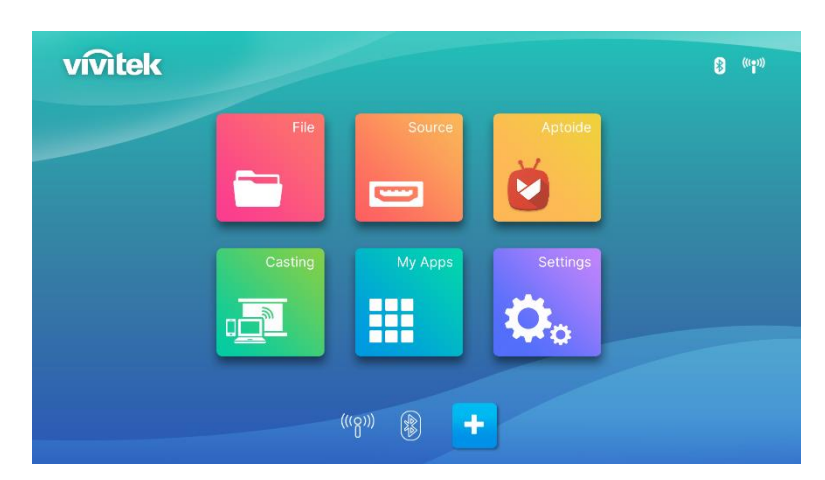

2. Wählen Sie die App, die Sie dem Abschnitt App-Verknüpfungen zufügen möchten, drücken Sie dann die Enter-Taste (- ), sodass ein grünes Häkchen über dem App-Symbol angezeigt wird. Entfernen Sie eine App vom Abschnitt App-Verknüpfungen, indem Sie die App wählen und Enter (-) drücken, sodass das grüne Häkchen über dem App-Symbol verschwindet.

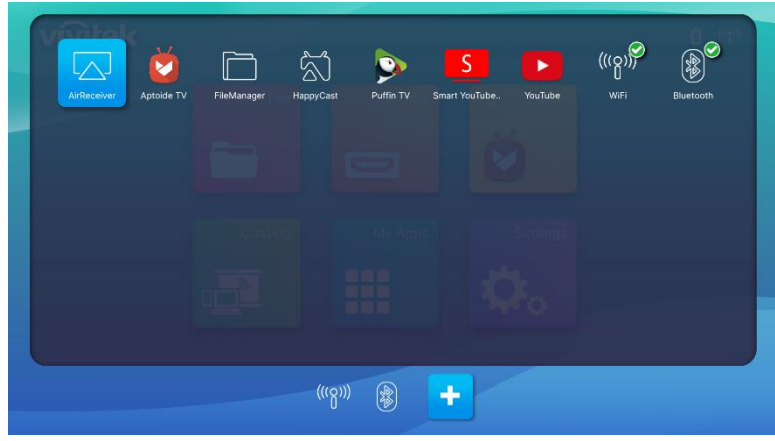

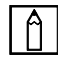

#### $\boxed{\uparrow}$  HINWEIS:

Die Reihenfolge der Verknüpfungen im Menü App-Verknüpfungen bestimmt sich durch die Reihenfolge, in der Apps ausgewählt werden. Zur erneuten Anordnung der Apps wählen Sie alle Apps ab und wählen die Apps dann erneut basierend auf der von Ihnen gewünschten Reihenfolge aus. Sie erscheinen dementsprechend im Abschnitt App-Verknüpfungen.

# <span id="page-40-0"></span>EINSTELLUNGSMENÜS VERWENDEN

Das Menü der Projektoreinstellungen ermöglicht Ihnen die Konfiguration aller Einstellungen des Q9 wie Bild, Ton, Netzwerk, App, Systemaktualisierung und -wiederherstellung und relevante allgemeine Systemeinstellungen.

1. Drücken Sie die Einstellungstaste ( $\mathbb{Q}$ ) an der Fernbedienung oder wählen Sie Einstellungen am Startbildschirm und drücken Sie die Enter-Taste (-) an der Fernbedienung.

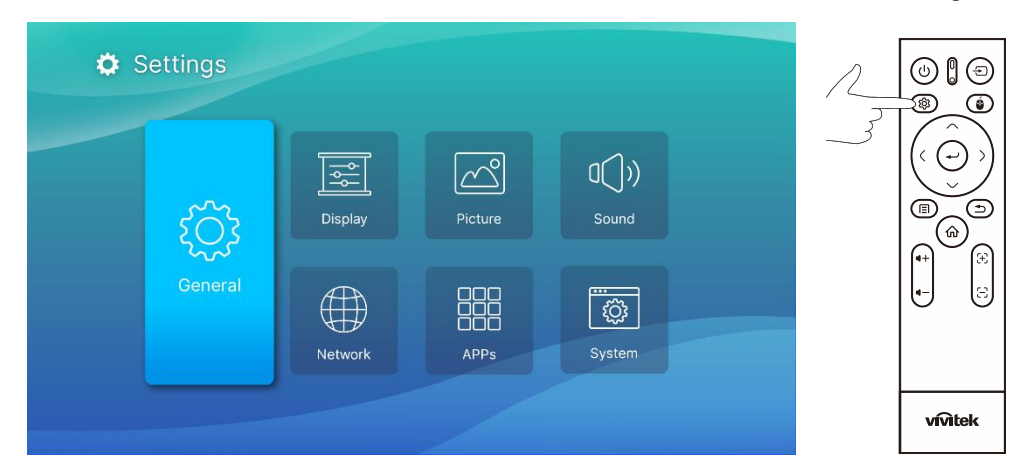

2. Das Systemeinstellungsmenü erscheint an der Projektionsfläche.

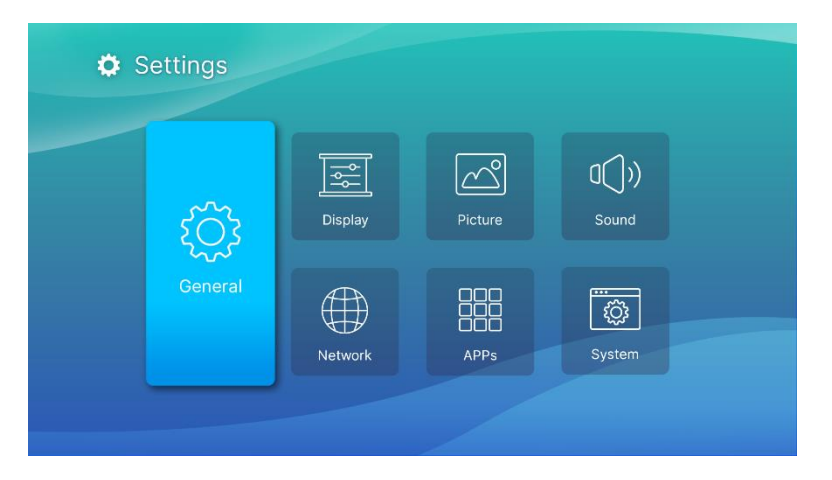

- 3. Navigieren Sie mit den folgenden Tasten an der Fernbedienung oder am Bedienfeld durch das Systemeinstellungsmenü:
	- Mit der Aufwärts- ( $\land$ ) oder Abwärtstaste ( $\lor$ ) navigieren Sie zu einer Menükategorie, einem Untermenüelement oder einer Untermenüoption.
	- Mit der Links- ( $\zeta$ ) oder Rechtstaste () navigieren Sie zu einem Untermenü
	- Mit der Enter-Taste (-) wählen Sie ein(e) Menü- oder Untermenüelement/-option
	- Mit der Verlassen-Taste ( $\Rightarrow$ ) kehren Sie zum vorherigen Menü oder Untermenü zurück

# <span id="page-41-0"></span>Settings (Einstellungen)

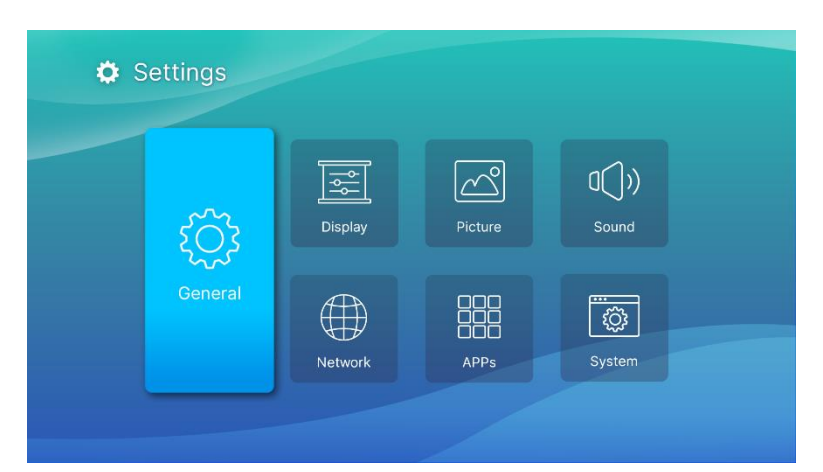

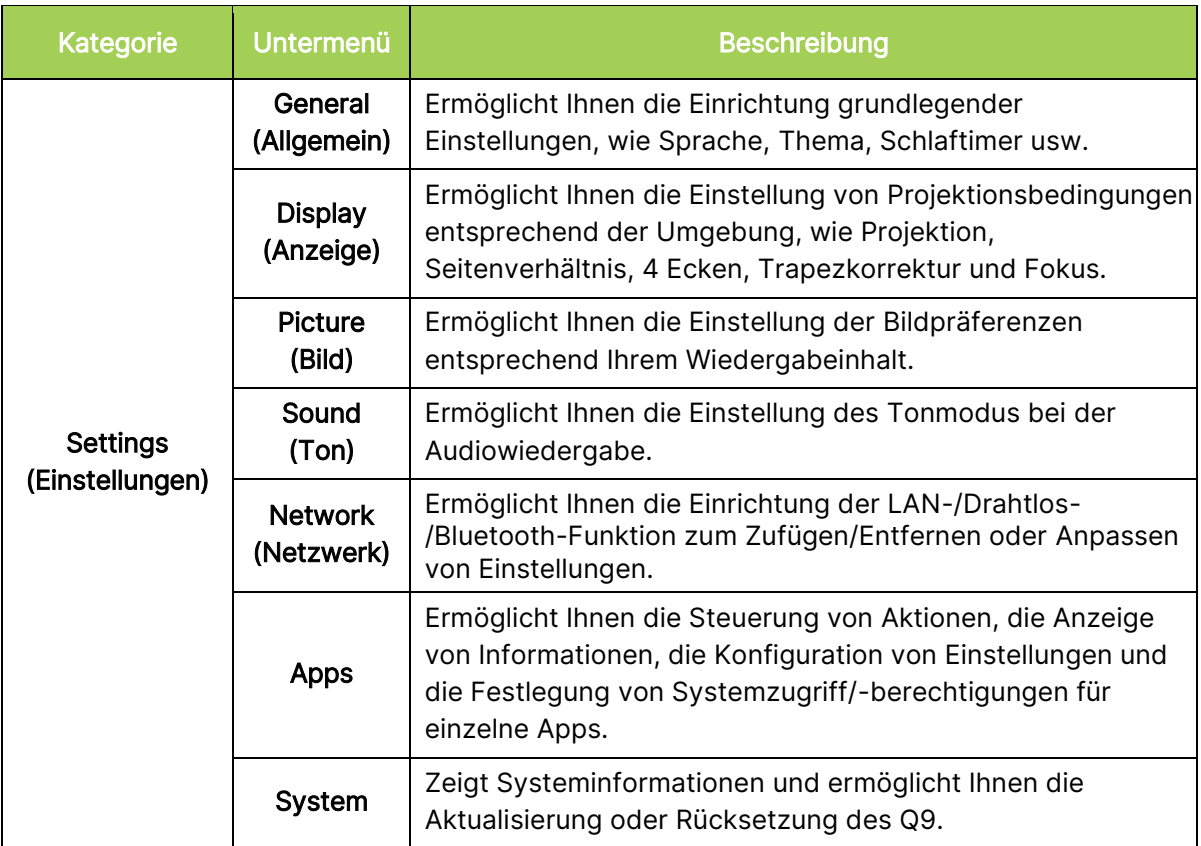

# <span id="page-42-0"></span>General (Allgemein)

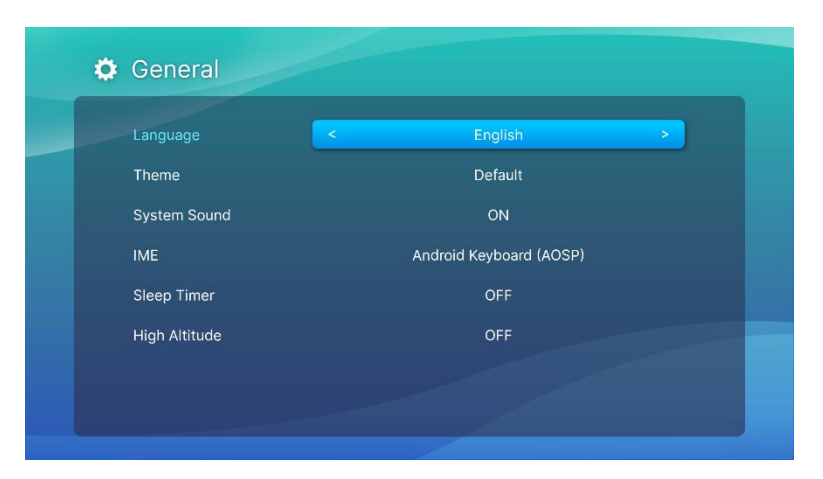

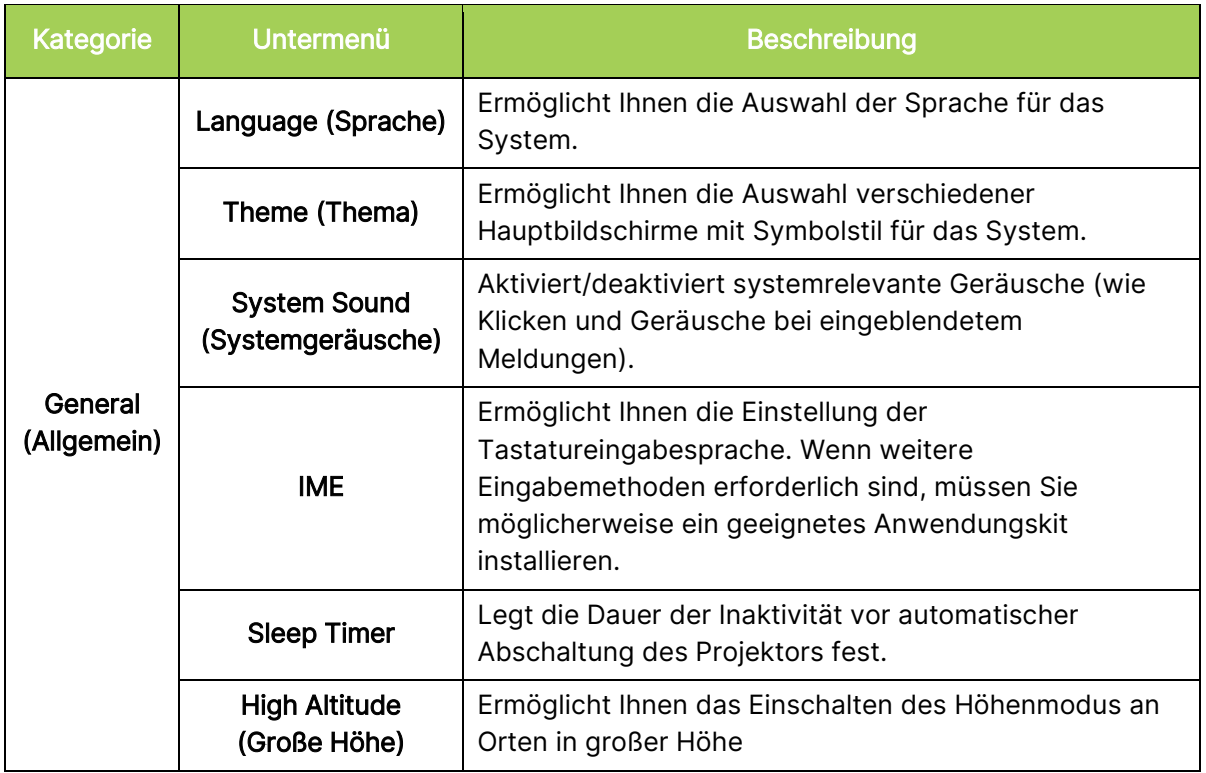

# <span id="page-43-0"></span>Display (Anzeige)

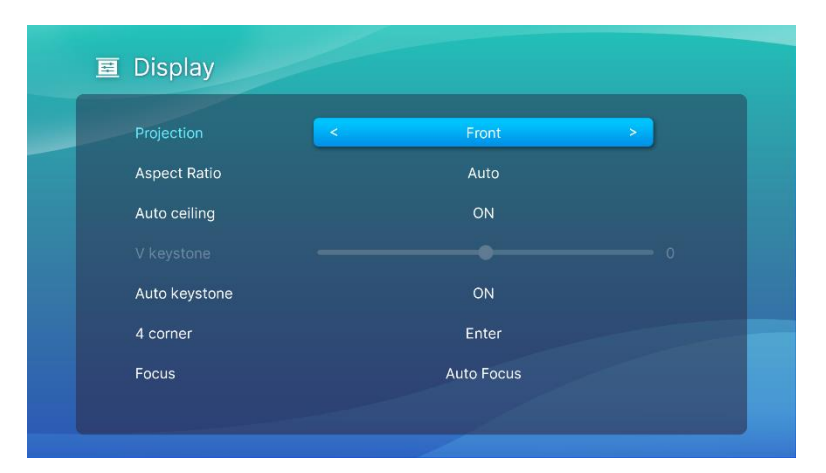

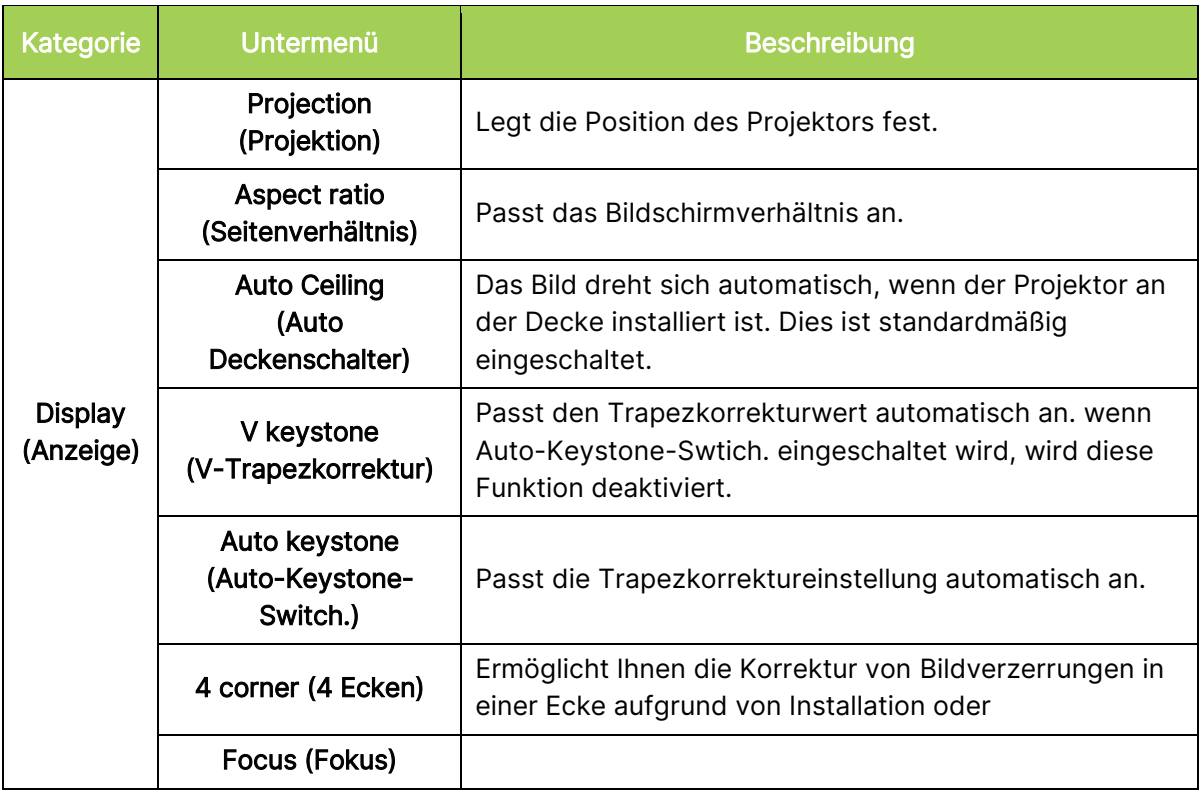

# <span id="page-44-0"></span>Picture (Bild)

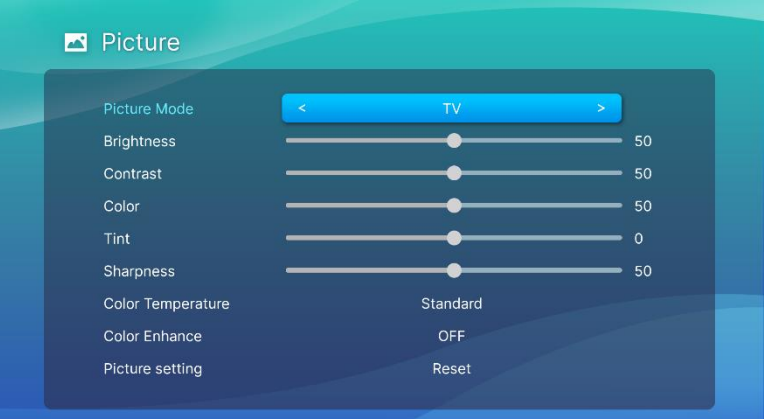

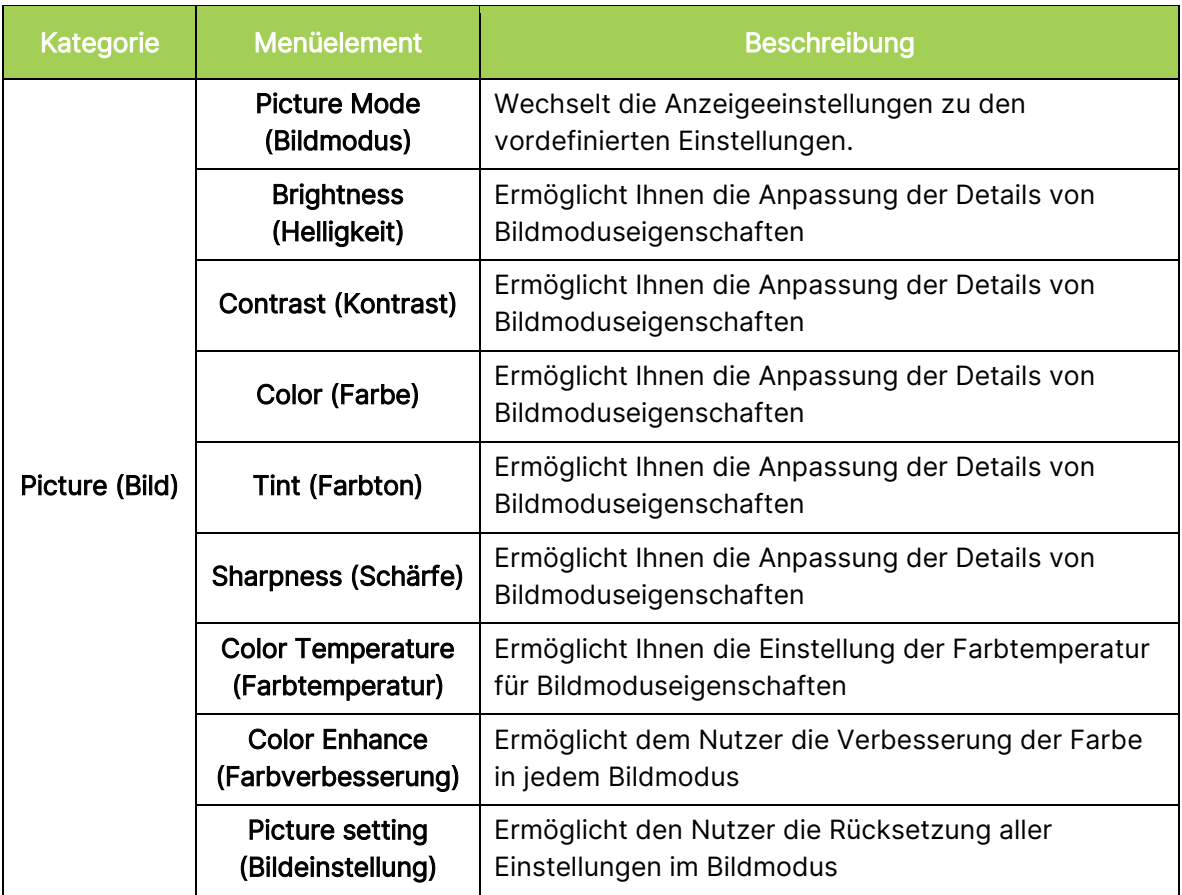

# <span id="page-45-0"></span>Sound (Ton)

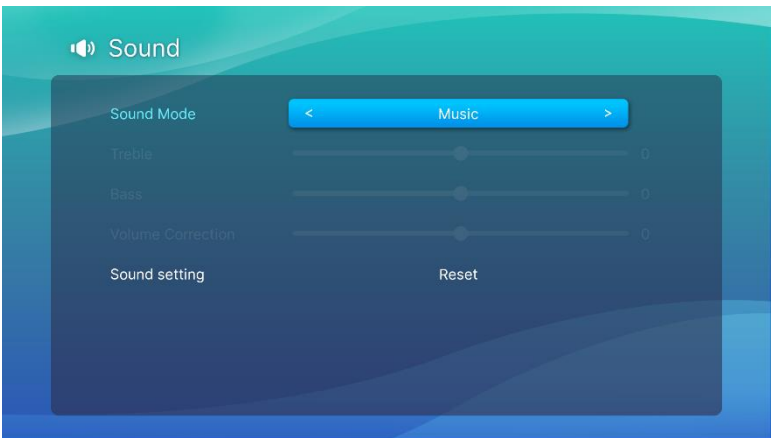

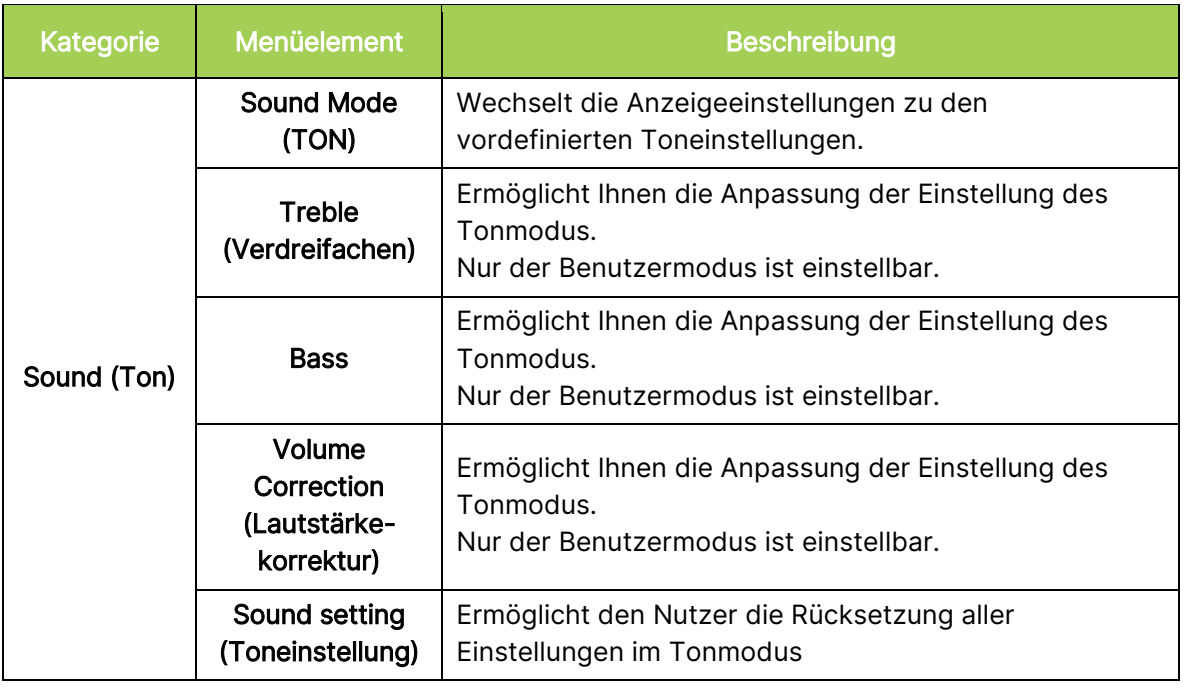

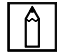

# $\boxed{\uparrow}$  HINWEIS:

Nur zur Anpassung der Höhen-/Bass-/Lautstärkekorrektur im Benutzermodus verfügbar.

# <span id="page-46-0"></span>Network (Netzwerk)

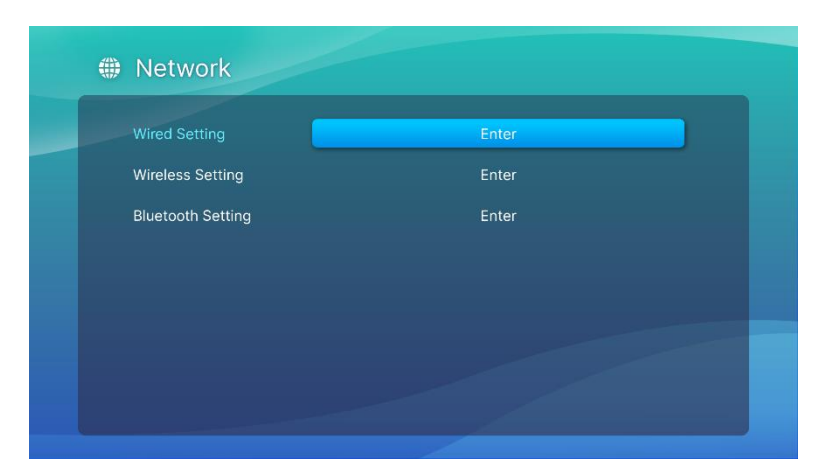

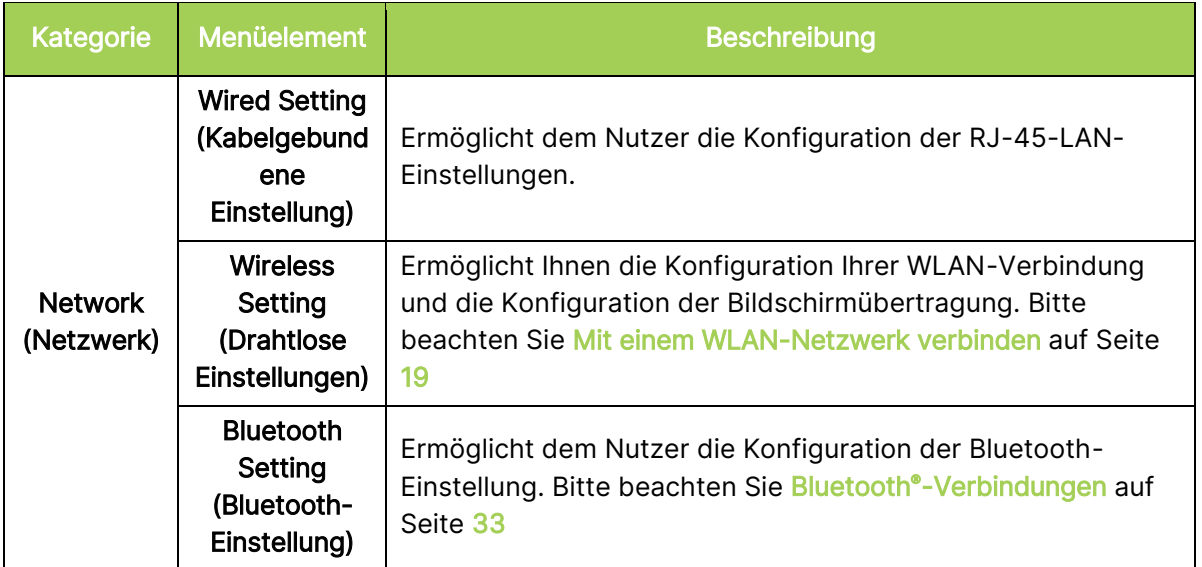

# <span id="page-47-0"></span>Apps

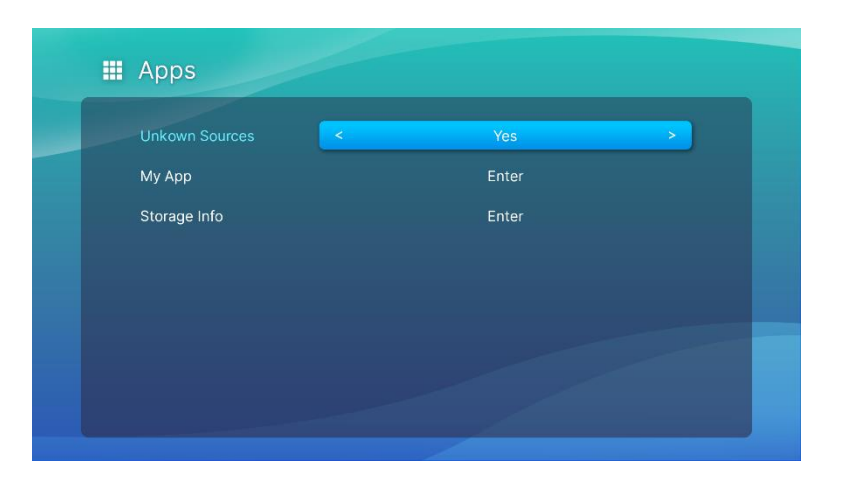

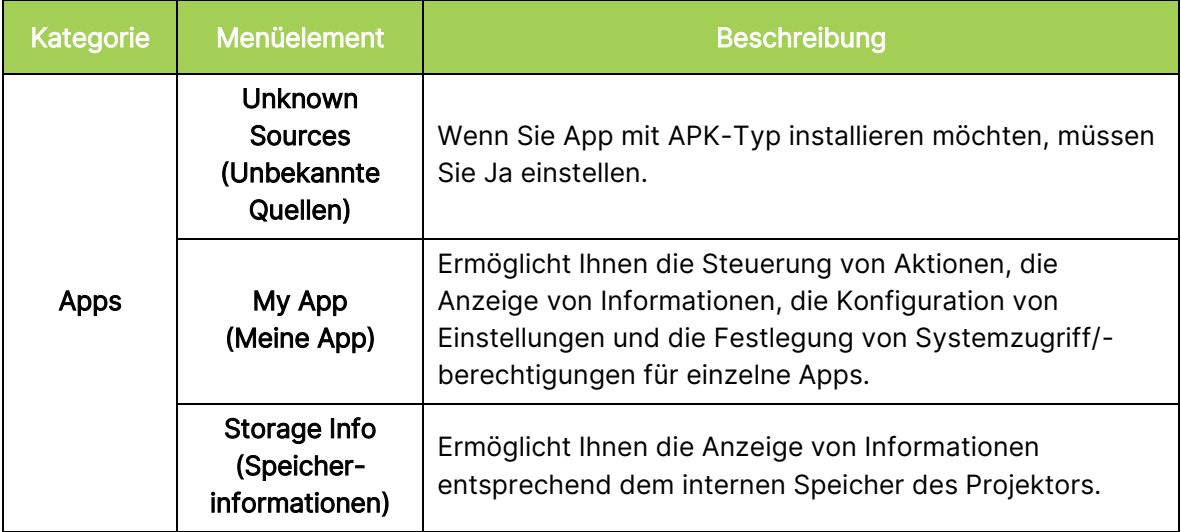

# <span id="page-48-0"></span>System Setting (Systemeinstellung)

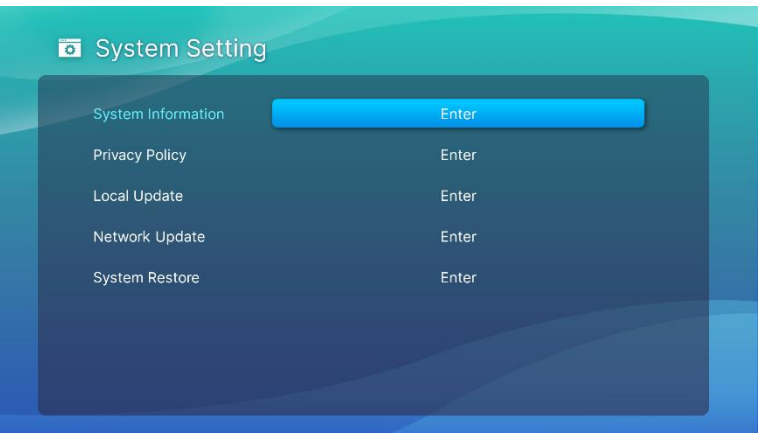

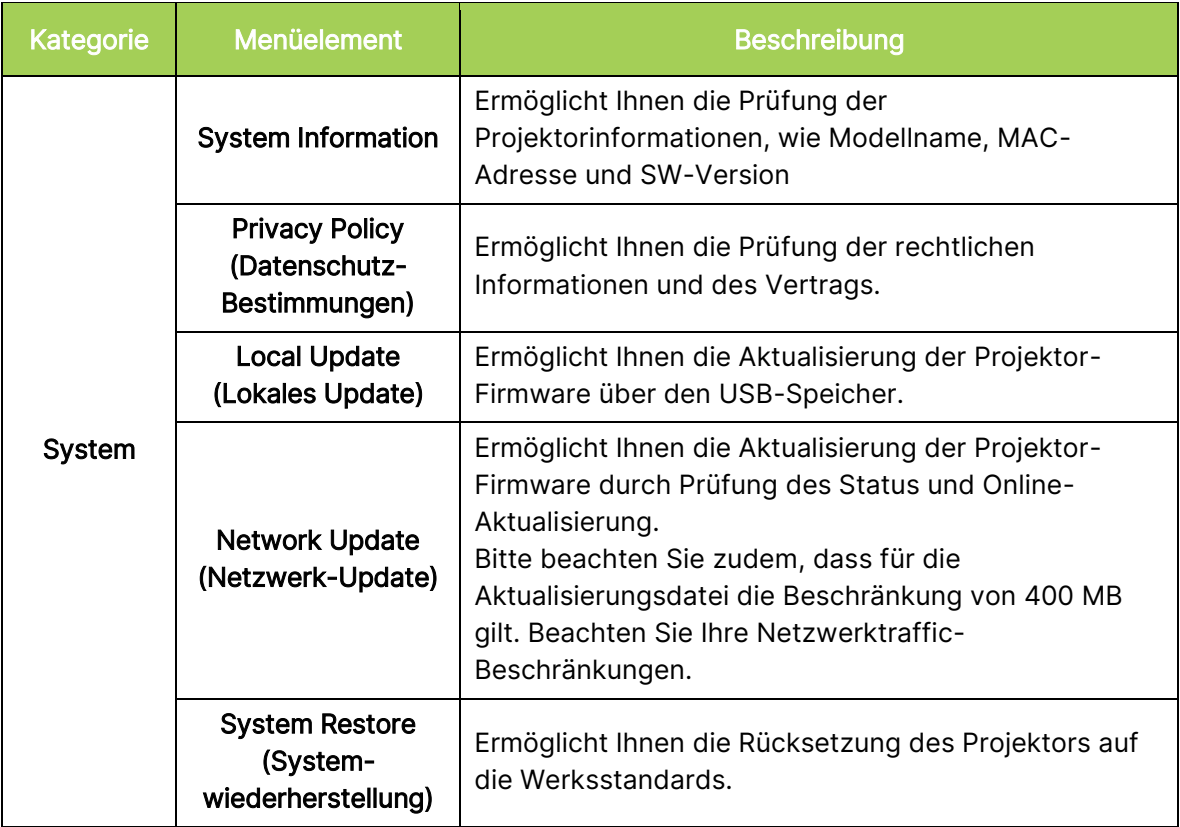

# <span id="page-49-0"></span>FEHLERBEHEBUNG/HÄUFIG GESTELLTE FRAGEN

Diese Richtlinien liefern Tipps zum Umgang mit Problemen, die beim Einsatz von Q9 auftreten können. Falls das Problem bestehen bleibt, wenden Sie sich an Ihren Händler.

Das Problem lässt sich manchmal bereits durch etwas so Einfaches wie falsch angeschlossene Kabel erklären. Prüfen Sie die folgenden möglichen Problemursachen, bevor Sie mit den Problem-spezifischen Lösungen fortfahren.

- Prüfen Sie durch Anschließen eines anderen Elektrogerätes, ob die Steckdose richtig funktioniert.
- Stellen Sie sicher, dass Q9 eingeschaltet ist.
- Achten Sie darauf, dass alle Kabel sicher angeschlossen sind.
- Stellen Sie sicher, dass das angeschlossene Gerät eingeschaltet ist.
- Prüfen Sie, ob sich der angeschlossene PC im Ruhezustand oder Energiesparmodus befindet.

# <span id="page-49-1"></span>**Tipps**

Führen Sie in jedem problemspezifischen Bereich die Schritte in der empfohlenen Reihenfolge durch. Dadurch können Sie das Problem schneller lösen.

Versuchen Sie, das Problem zu isolieren, damit Sie keine funktionstüchtigen Teile ersetzen

Notieren Sie sich die Schritte, die Sie bei der Problemlösung unternehmen. Diese Informationen können später hilfreich sein, wenn Sie sich an den technischen Kundendienst wenden oder Q9 an ein Kundencenter übergeben.

### <span id="page-49-2"></span>Bildprobleme

#### Problem: Es erscheint kein Bild auf der Projektionsfläche.

- 1. Prüfen Sie, ob die Quelle (PC, Flash-Laufwerk, DVD-Player, Digitalempfänger usw.) richtig konfiguriert ist.
- 2. Schalten Sie alle Geräte aus und in der richtigen Reihenfolge wieder ein.

#### Problem: Das Bild ist verschwommen.

- 1. Passen Sie den Fokus direkt über die Fokustaste an der Fernbedienung an. Durch 2 sekündiges Drücken wird der Fokus automatisch angepasst. Durch kurzes Drücken passen Sie den Fokus manuell an.
- 2. Stellen Sie sicher, dass der Abstand zwischen Q9 und Leinwand innerhalb des angegebenen Bereichs liegt.
- 3. Reinigen Sie das Objektiv von Q9 mit einem Objektivreinigungstuch, falls es verschmutzt ist.

#### Problem: Das Bild ist oben breiter als unten (Trapezverzerrung).

- 1. Platzieren Sie Q9 so, dass er möglichst in einem rechten Winkel zur Projektionsfläche aufgestellt ist.
- 2. Passen Sie zur Korrektur dieses Problems die Trapezkorrektureinstellungen im Einstellungsmenü an, indem Sie entweder die Auto-Trapezkorrektur einschalten oder die

Trapezkorrektureinstellung manuell anpassen (Einstellungen > Anzeige > Vertiakle Trapezkorrektur oder Auto-Trapezkorrektur).

#### Problem: Das Bild ist umgekehrt.

1. Prüfen Sie die Bildausrichtung des Projektors im Einstellungsmenü (Einstellungen > Anzeige > Projektion).

### <span id="page-50-0"></span>Screencasting-Probleme

#### Problem: Vivitek kann in der Casting-Liste meines Gerätes nicht gefunden werden.

- 1. Stellen Sie sicher, dass beide Geräte in demselben Netzwerk und erfolgreich verbunden sind
- 2. Starten Sie AirReceiver am Projektor mehrmals neu (AirReceiver prüfen > Neustart/Schließen > Neustart).
- 3. Ä ndern Sie die Einstellung der Geräteerkennung und prüfen Sie es erneut (AirReceiver prüfen > Erweiterte Einstellungen > Geräteerkennung-Tweeks > Ein-/Ausschalten)

#### Problem: Casting ist erfolgreich, doch es wird nichts angezeigt (schwarzes Bild).

1. Rufen Sie AirReceiver > Erweiterte Einstellungen > Hardware- (HW) Codec verwenden auf, schalten Sie diese Funktion ein und versuchen Sie es erneut.

#### Problem: Die Casting-Funktion kann in Ihrem Android-Smartphone/-Tablet nicht gefunden werden.

- 1. Möglicherweise befindet sich Casting-Funktion im Netzwerkabschnitt unter Einstellung > Drahtlos am Gerät oder es ist eine andere Funktion mit Bildschirmspiegelung oder Casting aktiv.
- 2. Falls Sie die Casting-Funktion Ihres Gerätes weiterhin nicht finden können, laden Sie unter Google Play eine Casting-Anwendung (z. B. Google Home) herunter und installieren Sie diese. Nach erfolgreicher Installation und Ausführung von Google Home wählen Sie Konto unter Menüleiste >, wählen Sie dann zum Starten des Casting Gerät spiegeln.

# <span id="page-50-1"></span>Probleme mit der Fernbedienung

#### Problem: Q9 reagiert nicht auf die Fernbedienungsbefehle.

- 1. Richten Sie die Fernbedienung auf den Sensor vorne oder hinten am Q9.
- 2. Achten Sie darauf, dass der Bereich zwischen Fernbedienung und Sensor nicht blockiert ist.
- 3. Schalten Sie jegliche Leuchtstofflampen im Zimmer aus.
- 4. Prüfen Sie, ob die Batterie richtig herum eingestellt ist.
- 5. Ersetzen Sie die Batterie.
- 6. Schalten Sie andere infrarotfähige Geräte in der Umgebung aus.
- 7. Lassen Sie die Fernbedienung reparieren.

#### Problem: Die Maustaste an der Fernbedienung funktioniert nicht.

- 1. Drücken Sie eine beliebige Taste an der Fernbedienung oder prüfen Sie, ob die LED der Fernbedienung grün oder rot ist. Wenn sie rot ist, ist die Bluetooth-Kopplung gescheitert.
- 2. Bitte befolgen Sie Schritt [Fernbedienung per Bluetooth koppeln](#page-15-3) auf Seite [12](#page-15-3) zur Kopplung der Fernbedienung.
- 3. Drücken Sie eine beliebige Taste und prüfen Sie, ob die LED der Fernbedienung grün ist. Falls ja, drücken Sie die Maus-Taste und der Mauszeiger wird eingeblendet

#### Problem: Die Steuerung des Mauszeigers ist nicht stabil.

- 1. Bitte schalten Sie die Bluetooth-Funktion auf der Einstellungsseite des Q9 aus und wieder ein oder entfernen Sie die Batterien der Fernbedienung und legen Sie sie wieder ein.
- 2. Prüfen Sie die Bluetooth-Verbindungsliste und entfernen Sie nicht genutzte Geräte.

### <span id="page-51-0"></span>Audioprobleme

#### Problem: Es wird kein Ton ausgegeben.

- 1. Passen Sie die Lautstärke der Audioquelle an.
- 2. Prüfen Sie die Audioausgabe mit anderen Lautsprechern.
- 3. Stellen Sie bei Verwendung von Bluetooth sicher, dass sich Q9 im Bluetooth-Modus befindet und eine Kopplung erfolgt ist.
- 4. Lassen Sie den Q9 reparieren.

### <span id="page-51-1"></span>Häufig gestellte Fragen

1. Besteht die Möglichkeit, Q9 an eine Spielkonsole, wie z. B. eine Microsoft® Xbox oder Sony® PlayStation, anzuschließen?

Ja, Q9 kann die Inhalte einer Xbox- oder PlayStation-Konsole anzeigen. Verbinden Sie Q9 und Spielkonsole dazu über ein HDMI-Kabel.

#### 2. Kann Q9 das Bild eines Fernsehers projizieren?

Schließen Sie zur Anzeige von Fernsehinhalten Kabelbox, Digitalempfänger oder Satellitenempfänger direkt an den Q9 an. Beispiel: Schließen Sie eine Kabeldose per HDMI-Kabel an Q9 an.

#### 3. Wie werden Bilder von einem USB-Speichergerät angezeigt?

Bilder und andere Inhalte können durch Anschließen folgender Geräte an Q9 angezeigt werden:

• USB-Flash-Laufwerk (USB Type-A)

Sobald die Geräte angeschlossen sind, können die Bilder mit Hilfe des in Q9 integrierten Fotoplayers angezeigt werden.

#### 4. Wozu dient der USB-Type-C-Port?

Der USB-Type-C-Port des Q9 dient der Verbindung mit Geräten (z. B. Smartphones\*, Tablets\*, Computer\*), die zur Video- und Bildwiedergabe DisplayPort-Signalausgabe über USB Type-C unterstützen. Es wird ein Kabel benötigt, dass mit der Datenübertragung von USB Type-C zu USB Type-C kompatibel ist (nicht im Lieferumfang enthalten).

\*Nicht alle USB-Type-C-fähigen Geräte unterstützen DisplayPort-Ü bertragung zur Video- und Bildwiedergabe. Prüfen Sie anhand der Bedienungsanleitung oder einer anderen Dokumentation Ihres Gerätes, ob es DisplayPort-Ü bertragung für USB Type-C unterstützen kann.

#### 5. Welches Kabel wird zum Anschließen von Videogeräten an Q9 benötigt?

Videogeräte können über ein HDMI-Kabel an Q9 angeschlossen werden, sofern die Videogeräte über einen geeigneten Ausgang verfügen.

#### 6. Welche Art von Videoformaten unterstützt Q9?

AVI//VOB/MOV/MKV/DAT/MPG/MP4

#### 7. Welche Art von Audioformaten unterstützt Q9?

MP3/WMA/M4A/AAC

#### 8. Welche Art von Fotoformaten unterstützt Q9?

JPG/JPEG/BMP/PNG

#### 9. Wie lange hält die LED-Lichtquelle in Q9 und kann sie ersetzt werden?

Q9 nutzt keine typische Lichtquelle. Stattdessen verwendet es zur Beleuchtung und Projektion einen Satz Leuchtdioden (LEDs). LEDs haben eine höhere Betriebslebensdauer als herkömmliche Lampen. Q9-LEDs halten etwa 30.000 Stunden. Die Lebensdauer des LEDs kann je nach Helligkeit, Nutzung, Umgebungsbedingungen etc. variieren. Die LED-Helligkeit kann mit der Zeit abnehmen. Das LED-Modul kann nicht ersetzt werden.

#### 10. Ich habe meine Fernbedienung verloren. Wo finde ich Ersatz?

Wenden Sie sich zum Beziehen einer Ersatzfernbedienung an Ihren Händler oder den Vivitek-Service unter www.vivitekcorp.com (Region wählen) (möglicherweise fallen Kosten an).

#### 11. Warum erkennt Q9 mein USB-Flash-Laufwerk nicht?

Das USB-Flash-Laufwerk muss in FAT32, FAT16 oder NTFS formatiert sein.

#### 12. Warum laufen einige APK-Anwendungen aus dem App Store oder von Drittanbieter-Seiten nicht richtig auf dem Q9?

Viele Anwendungen laufen problemlos auf dem Q9. Kompatibilität mit allen im App Store oder auf Drittanbieter-Seiten verfügbaren APK-Installationen wird jedoch nicht garantiert. Einige Anwendungen erfordern eine Mindestversion von Android oder haben andere Systemanforderungen. Sie sollten die Systemanforderungen der Anwendung vor Installation auf dem Q9 prüfen.

#### 13. Warum werden Inhalte einiger Apps oder Videos nicht drahtlos von meinem Mobilgerät an den Q9 übertragen (bzw. gestreamt)?

Obwohl viele Protokolle und Apps auf reibungslose kabellose Übertragung (oder Streaming) von Inhalten an den Q9 getestet wurden, gelten manchmal regionale Beschränkungen oder Kompatibilitätsprobleme beim Videostreaming von einem Mobilgerät an den Q9. Erkundigen Sie sich bei Ihrem Mobilgerätehersteller, Telekommunikationsanbieter oder Anwendungsentwickler nach Kompatibilität und Beschränkungen.

### <span id="page-52-0"></span>Vivitek-Kundendienstseite

Weitere Informationen, Kontaktdaten zum Kundendienst und die Produktregistrierung finden Sie unter www.vivitekcorp.com nach Auswahl Ihrer Region.

# <span id="page-53-0"></span>ZUSÄTZLICHE INFORMATIONEN

# <span id="page-53-1"></span>Projektionsabstand vs. Projektionsgröß e

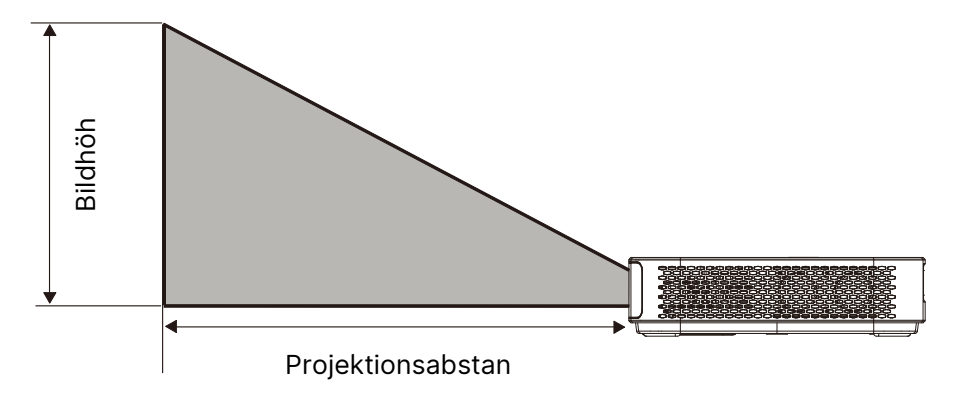

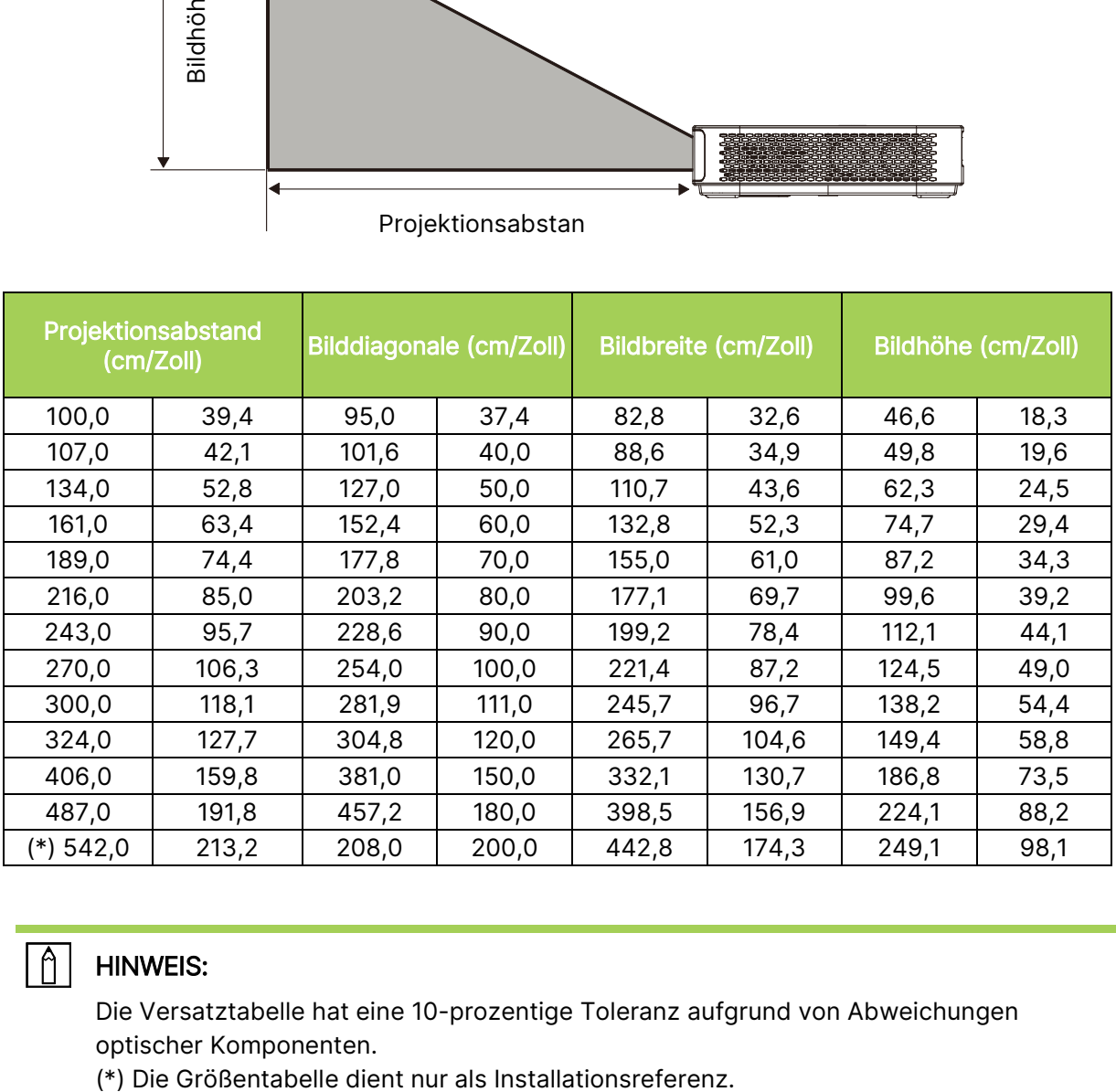

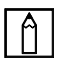

### $\boxed{\uparrow}$  HINWEIS:

Die Versatztabelle hat eine 10-prozentige Toleranz aufgrund von Abweichungen optischer Komponenten.

# <span id="page-54-0"></span>Tabelle zum Taktungsmodus

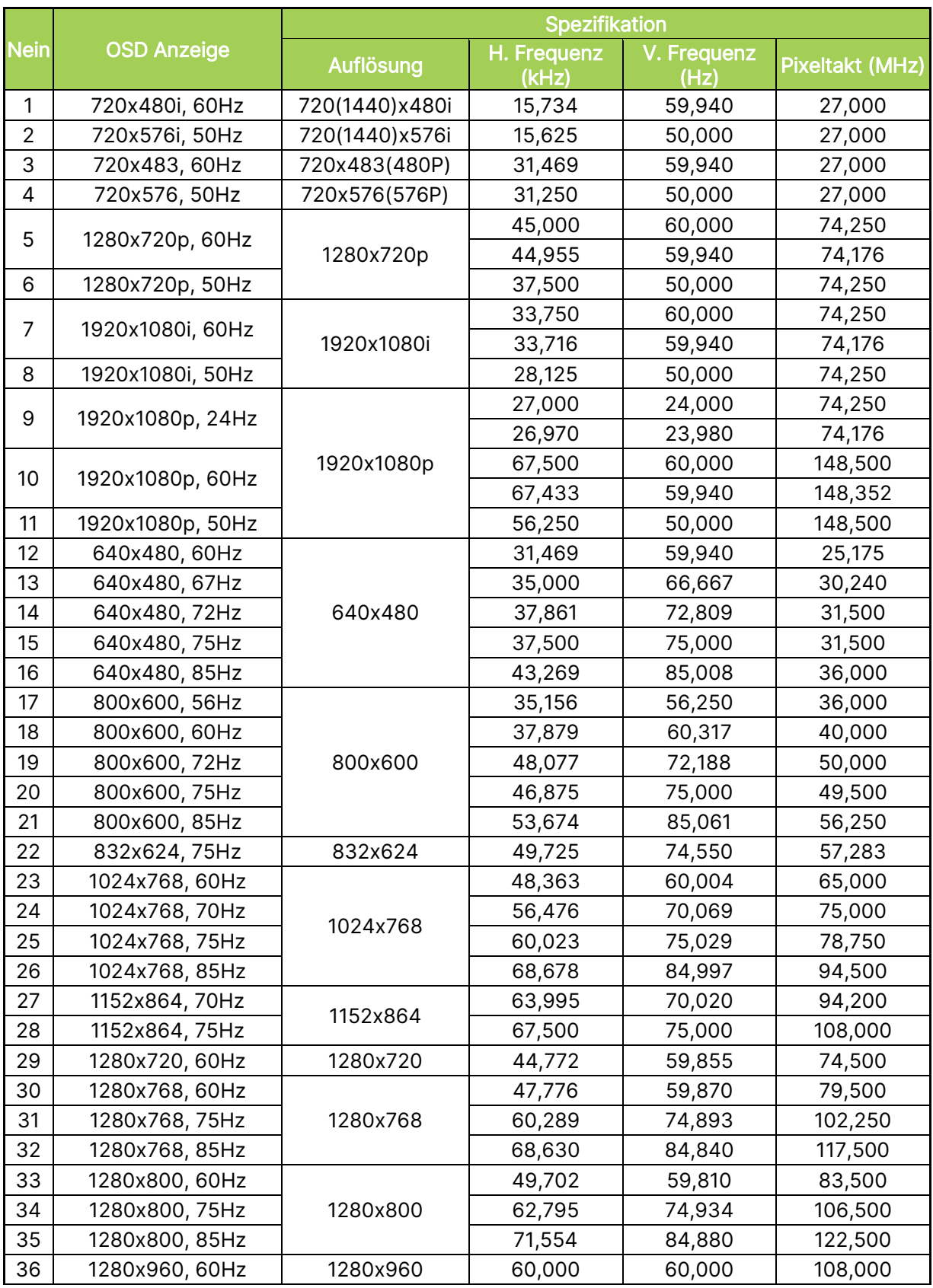

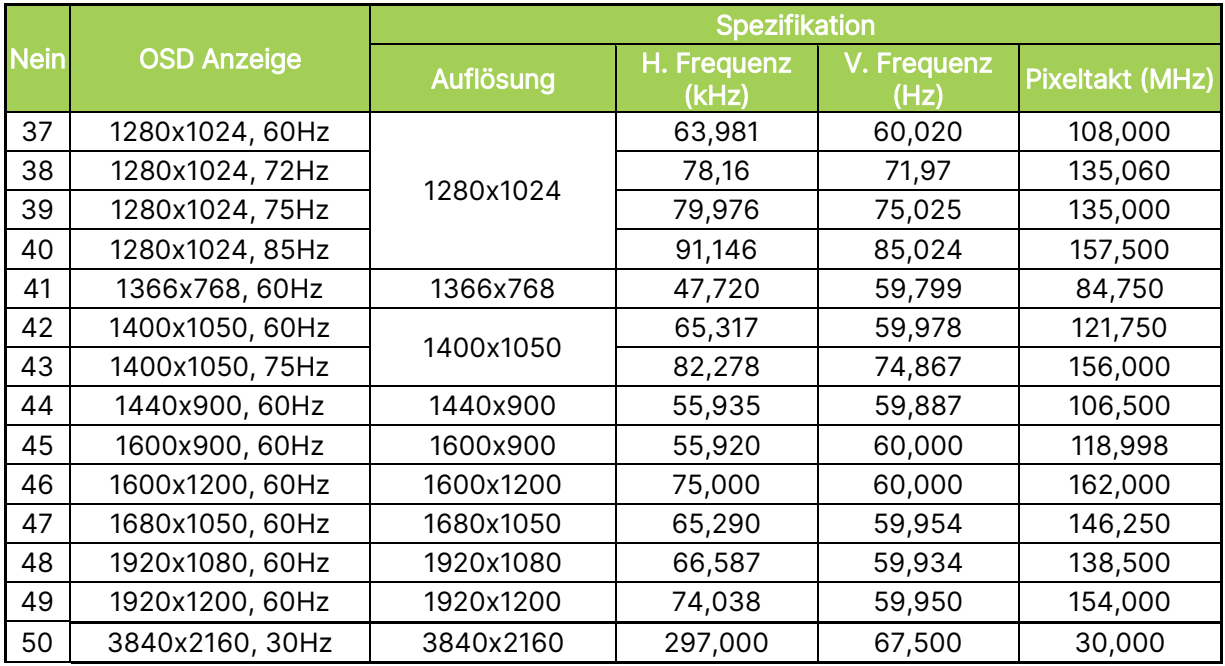

# <span id="page-56-0"></span>Technische Daten

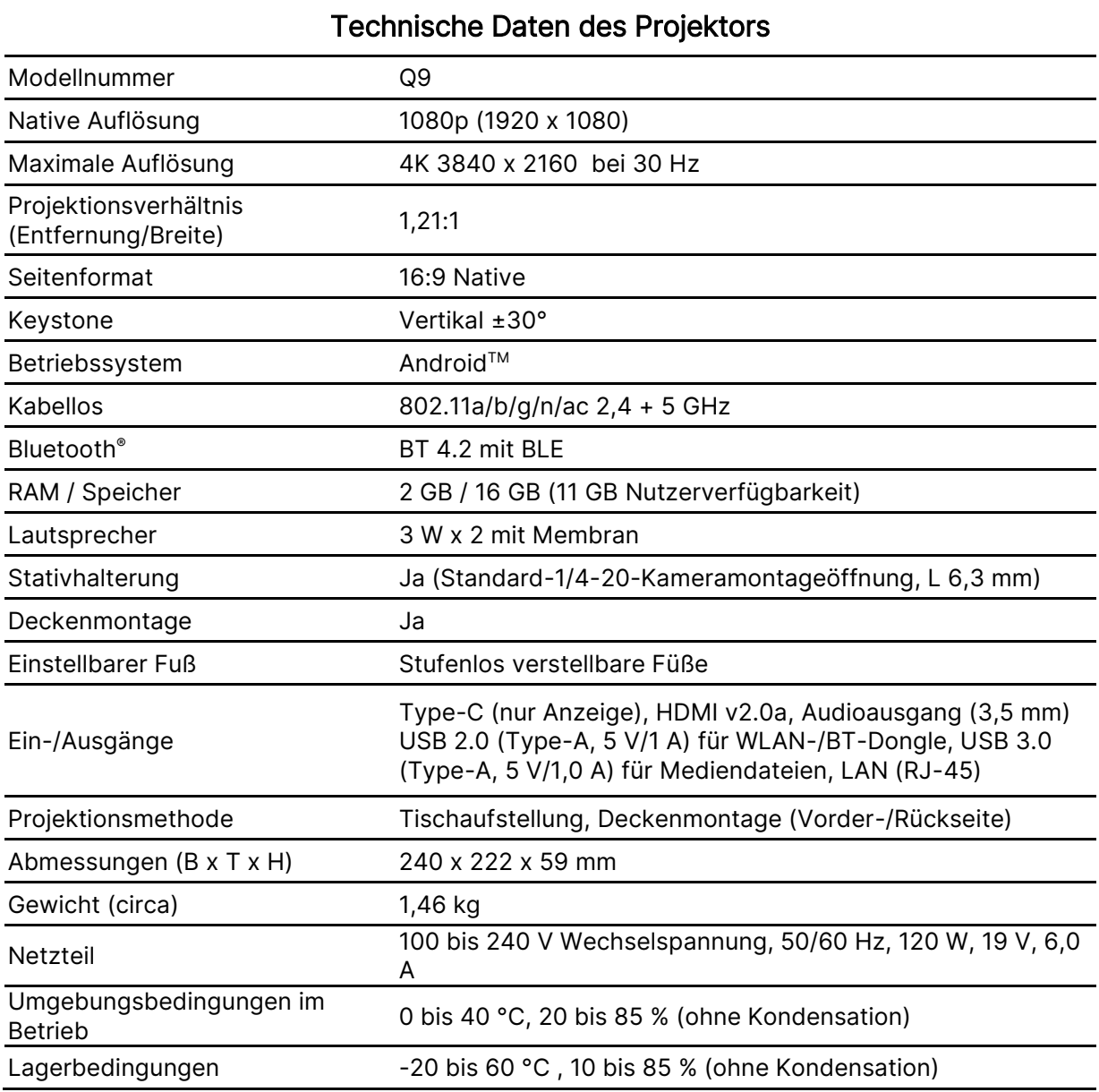

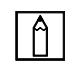

HINWEIS: Bei Fragen zu den Produktspezifikationen wenden Sie sich bitte an Ihren örtlichen Händler.

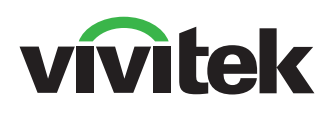

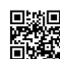

Visit www.vivitekcorp.com for more product info Copyright (c) 2022 Delta Electronics, Inc. All Rights Reserved

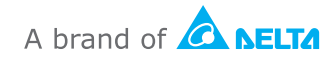